# **Manuale Amministratore**

*Legalmail Enterprise Legalmail eGov*

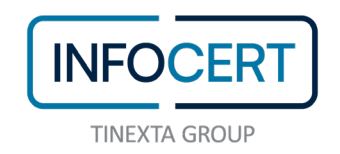

## **SOMMARIO**

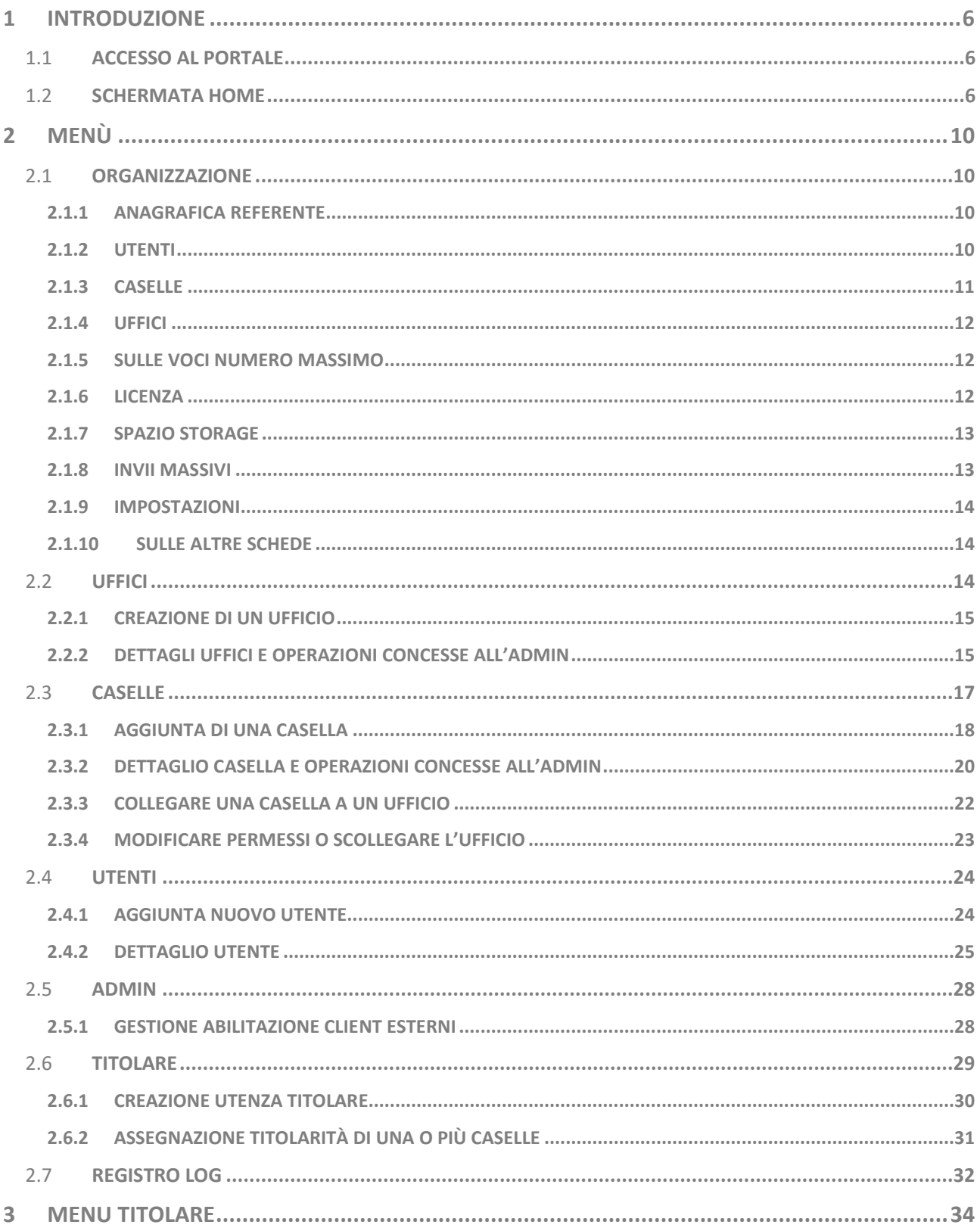

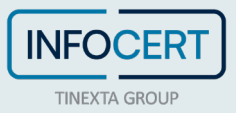

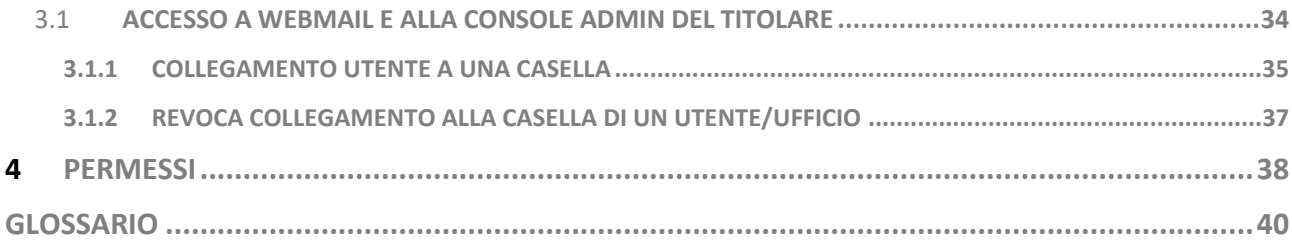

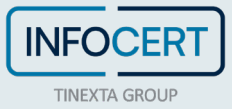

## **INDICE DELLE FIGURE**

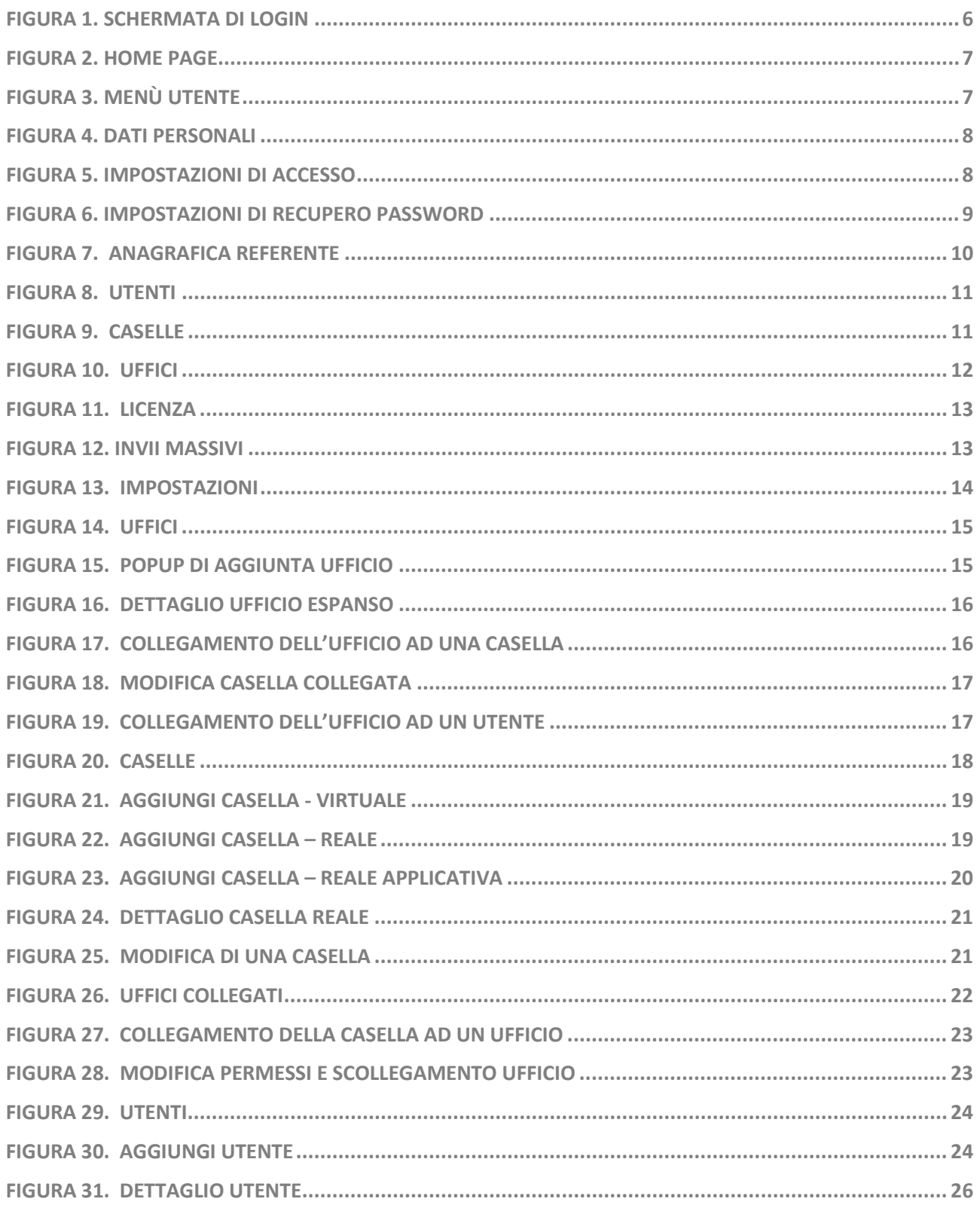

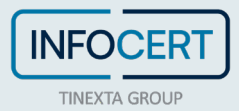

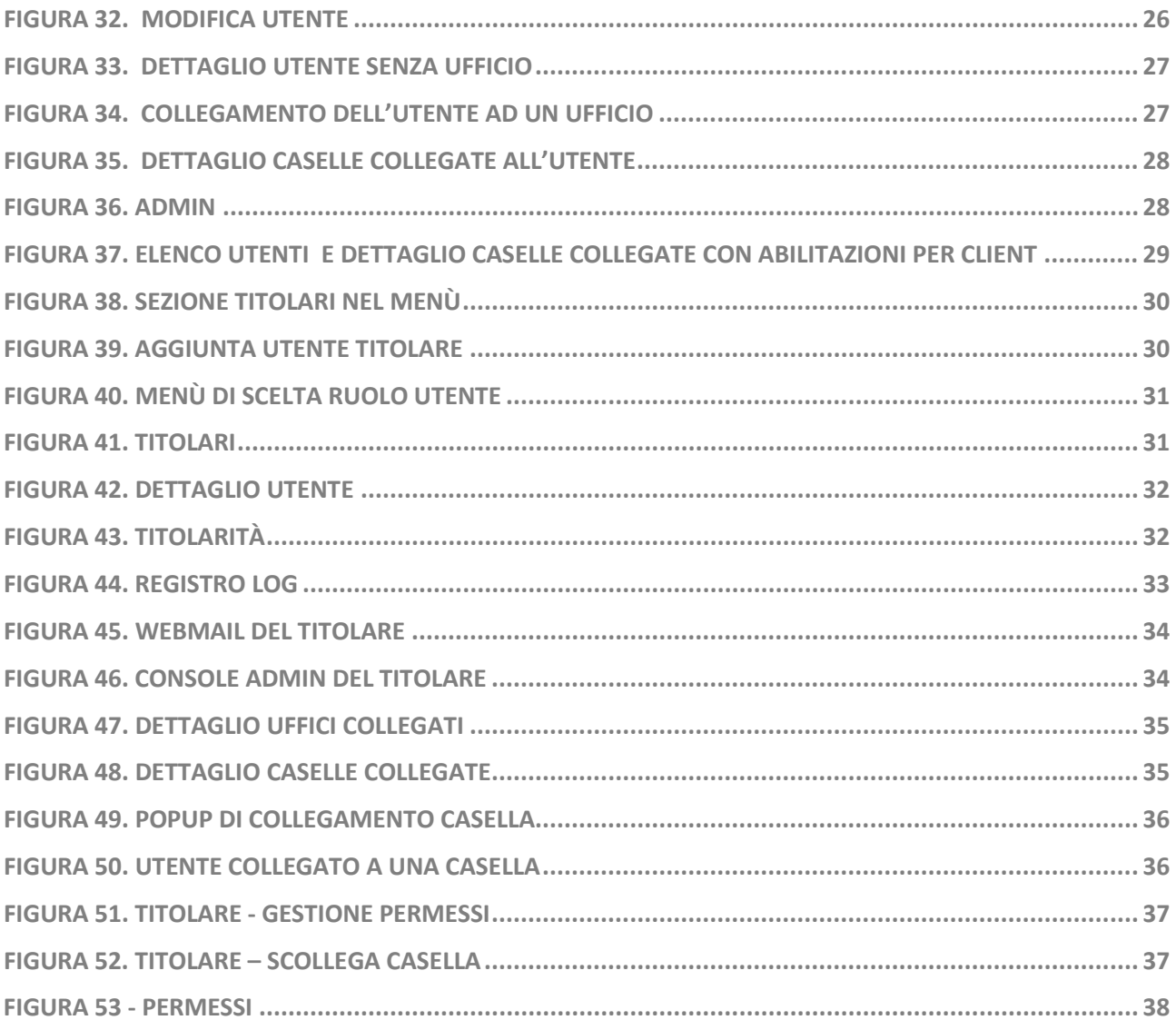

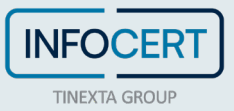

## **1 INTRODUZIONE**

La presente guida ha lo scopo di fornire a tutti gli amministratori della soluzione, gli strumenti necessari per poter operare nella soluzione Legalmail eGov.

Per rendere contemporaneamente più fluida la lettura e più proficuo l'uso di questa guida, tutta la parte inerente alla gestione dei permessi sarà inserita alla fine in modo da garantire, soprattutto al neofita, la possibilità di averne chiare le implicazioni.

## 1.1 **ACCESSO AL PORTALE**

L'accesso avviene utilizzando il *Nome Utente* e la password fornite da InfoCert o da un altro Admin.

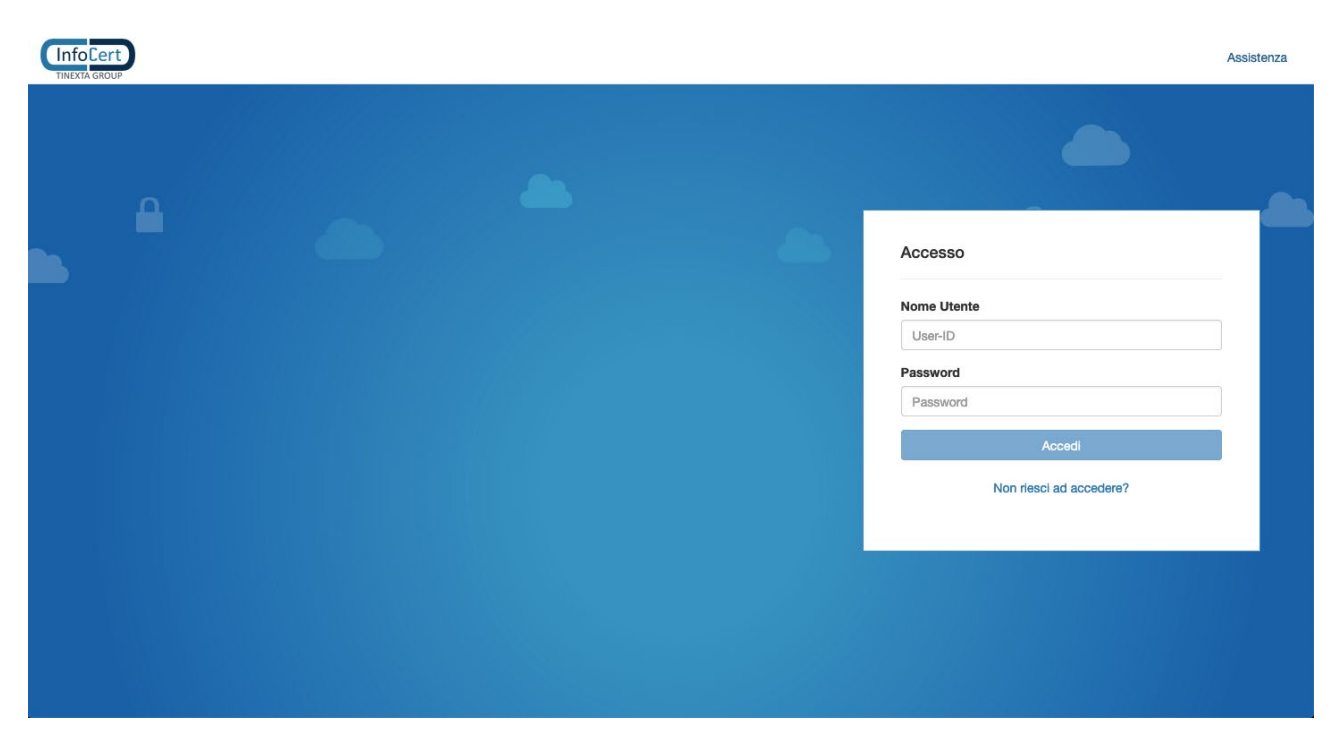

#### FIGURA 1. SCHERMATA DI LOGIN

<span id="page-5-0"></span>Da questa schermata possiamo accedere, in alto a destra, al collegamento "Assistenza" che rimanderà alla presente guida.

Al primo accesso alla piattaforma verrà chiesto di impostare le informazioni di ripristino password (email di recupero e numero di cellulare). È di fondamentale importanza non saltare in alcun modo questo passaggio perché necessario al corretto funzionamento della funzione "Non riesci ad accedere?" presente sotto il tasto "Accedi".

## 1.2 **SCHERMATA HOME**

L'*home page* dell'amministratore è suddivisa in due parti: la scheda "Menù" e il dettaglio dell'Organizzazione.

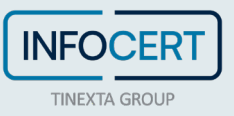

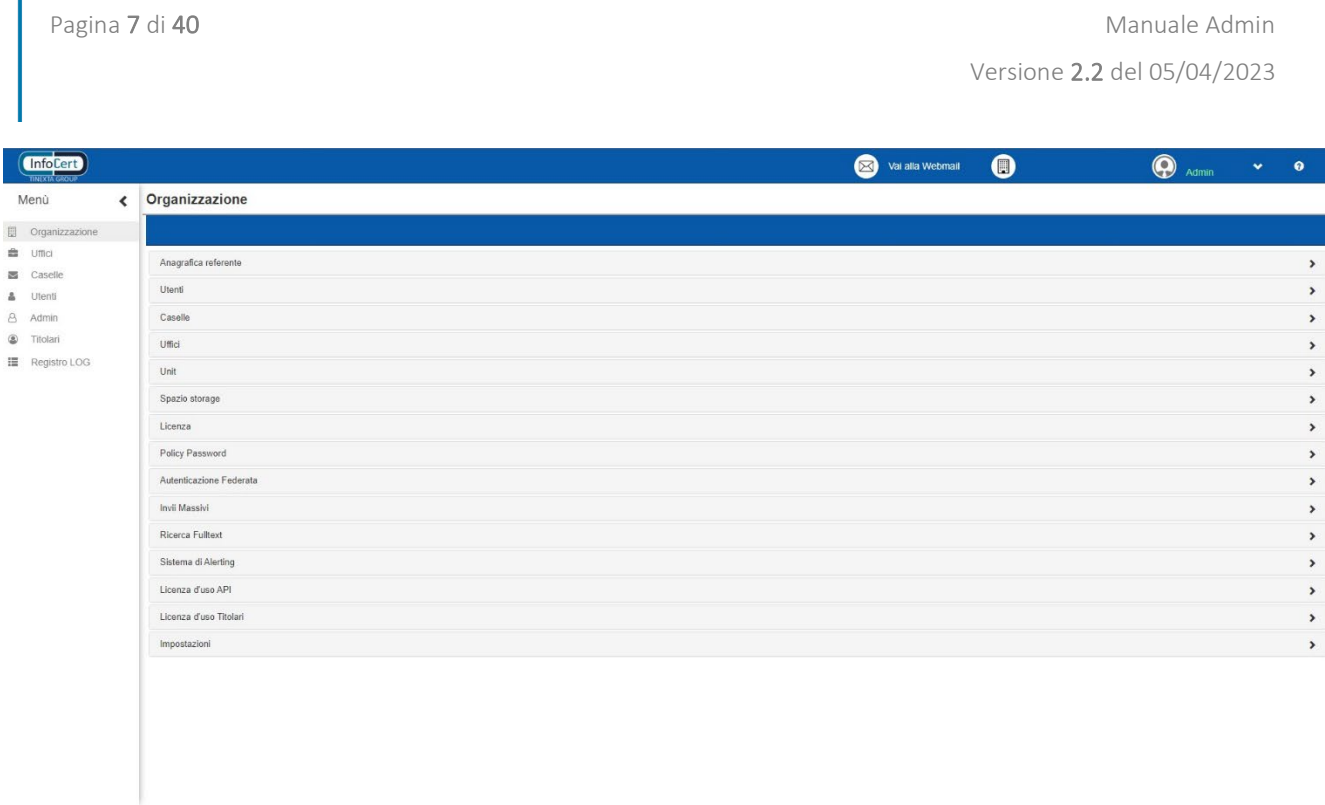

#### FIGURA 2. HOME PAGE

<span id="page-6-0"></span>Il logo InfoCert, in alto a sinistra, permette di riportare l'utente in questa schermata in qualunque momento, fungendo da tasto "home". In alto a destra è presente la User ID dell'utenza Admin dove è possibile effettuare il cambio password ed il Log out.

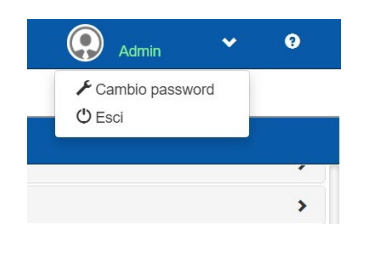

FIGURA 3. MENÙ UTENTE

<span id="page-6-1"></span>Utilizzando la funzione "Cambio password" l'utente aprirà in popup il menù "Impostazione account" dal quale potrà visualizzare tre sezioni:

- "Dati personali", che permette di visualizzare il nome del proprio account e procedere alla modifica della lingua dell'interfaccia (figura 4);
- "Informazioni di accesso", che visualizzare le proprie informazioni d'accesso e di modificare la password (figura 5);
- "Informazioni di recupero password", che gli permettono di visualizzare e/o modificare i dati necessari al corretto rispristino della password in caso di smarrimento (figura 6).

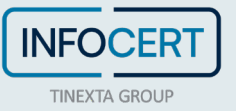

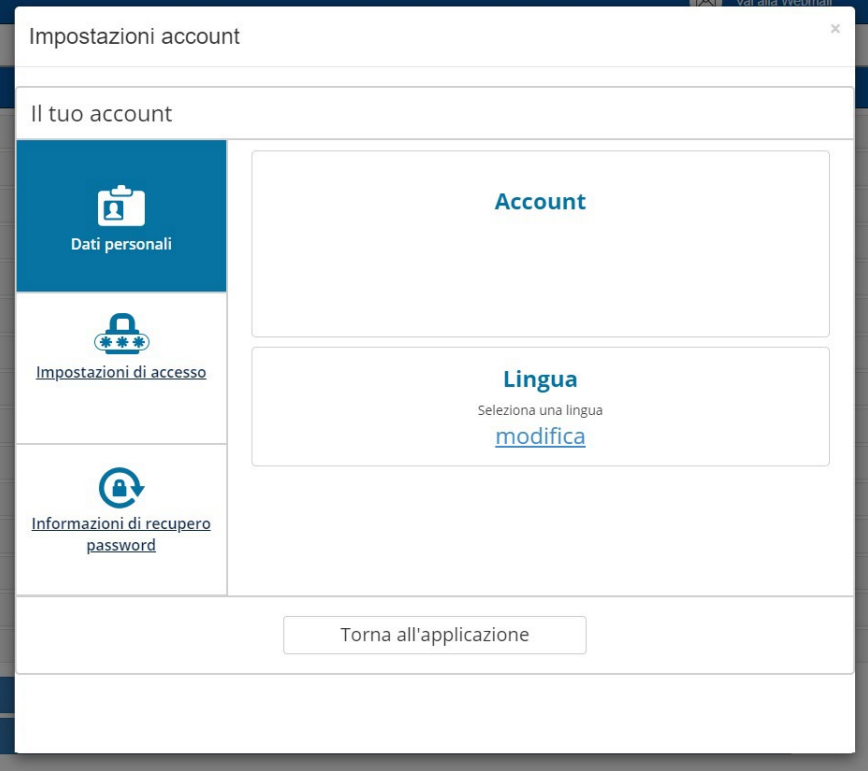

#### FIGURA 4. DATI PERSONALI

<span id="page-7-0"></span>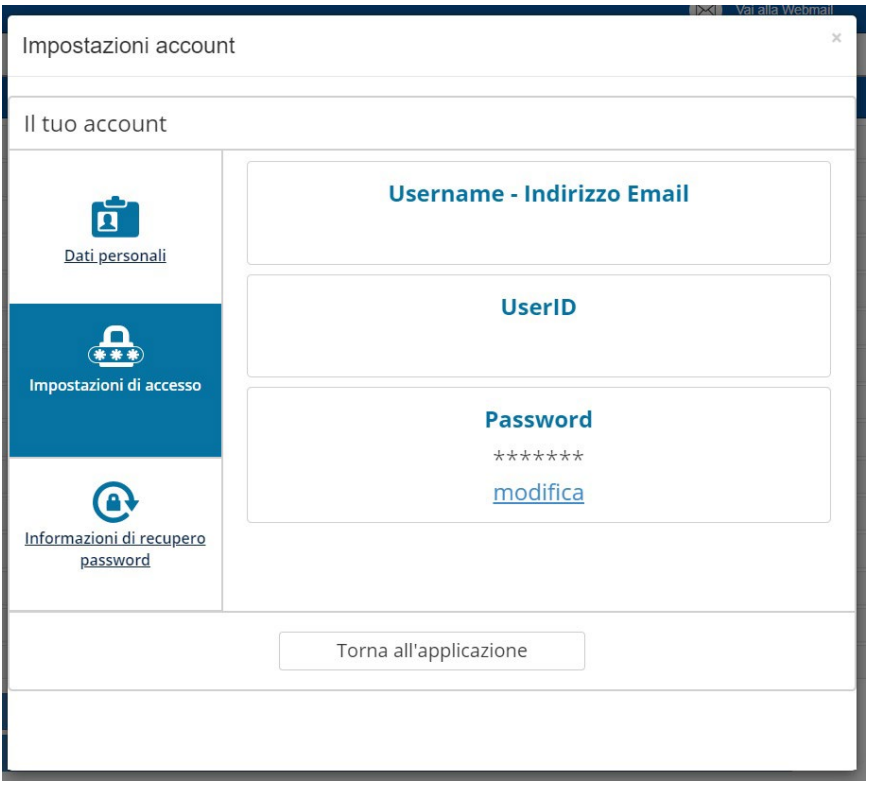

<span id="page-7-1"></span>FIGURA 5. IMPOSTAZIONI DI ACCESSO

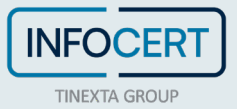

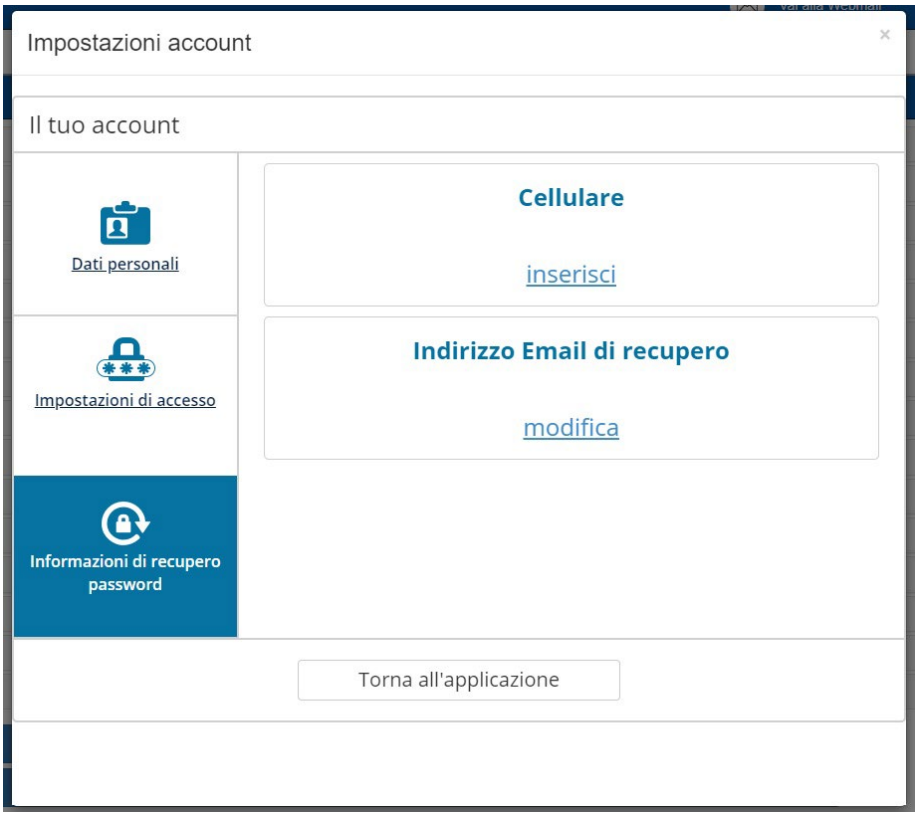

<span id="page-8-0"></span>FIGURA 6. IMPOSTAZIONI DI RECUPERO PASSWORD

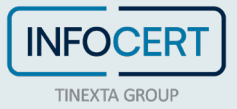

## **2 MENÙ**

Dal menù laterale, l'Admin può accedere a tutte le funzioni di gestione della soluzione. Nei paragrafi successivi tratteremo nel dettaglio le varie schermate con le varie possibilità di azione da parte dell'Admin.

## 2.1 **ORGANIZZAZIONE**

La scheda "Organizzazione" rappresenta anche l'home page della soluzione (si veda figura 2). Questa schermata racchiude le informazioni chiave di configurazione della soluzione.

## **2.1.1 ANAGRAFICA REFERENTE**

Da questa schermata è possibile visualizzare i dati, preimpostati in fase di prima configurazione da parte di InfoCert, del referente per l'organizzazione.

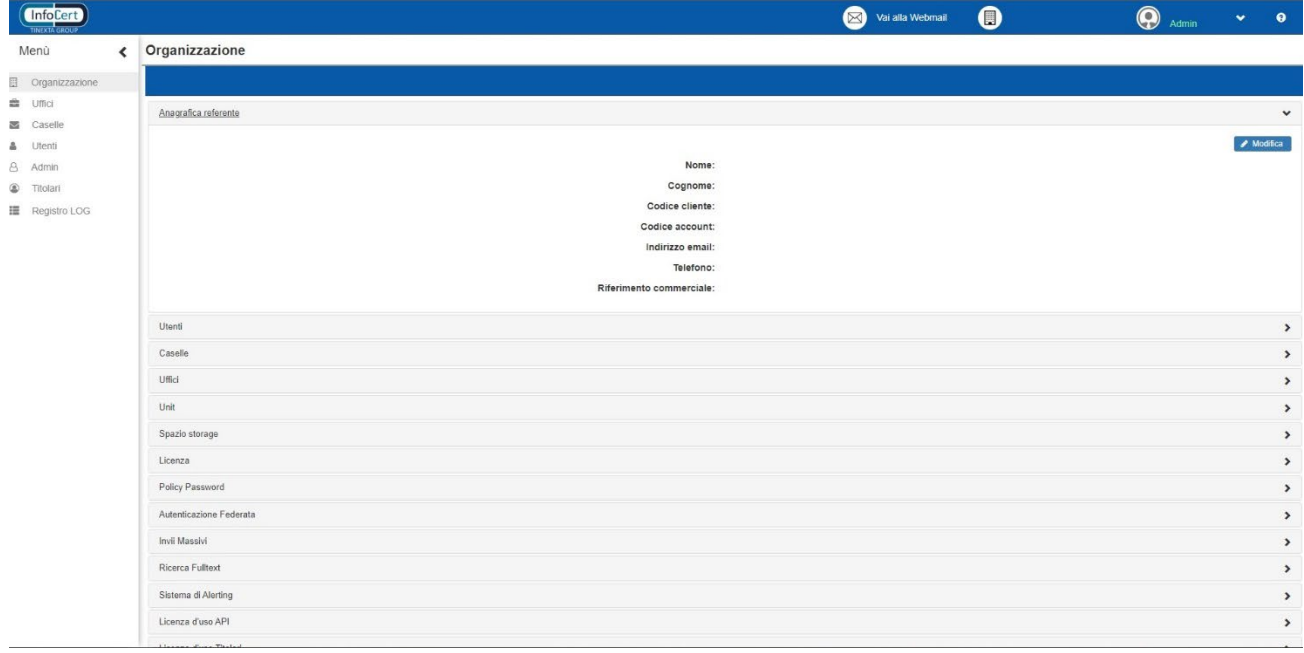

FIGURA 7. ANAGRAFICA REFERENTE

## <span id="page-9-0"></span>**2.1.2 UTENTI**

Permette di vedere il dettaglio del numero totale di utenti che possono essere attivi contemporaneamente, il numero di utenti attualmente attivi, il numero gli utenti senza ufficio e quello degli gli utenti eliminati. È inoltre possibile, tramite questa scheda, effettuare il caricamento massivo degli utenti e lo scarico degli utenti già presenti. La procedura di caricamento massivo prevede la compilazione di un file *csv* con separatore di virgola, nel quale è possibile indicare anche tutti i profili e abilitazioni di ogni singolo utente. Trattandosi di una compilazione particolarmente avanzata, si sconsiglia l'uso di questa funzione a utenti inesperti, non appositamente formati.

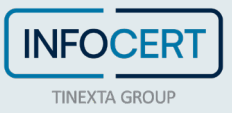

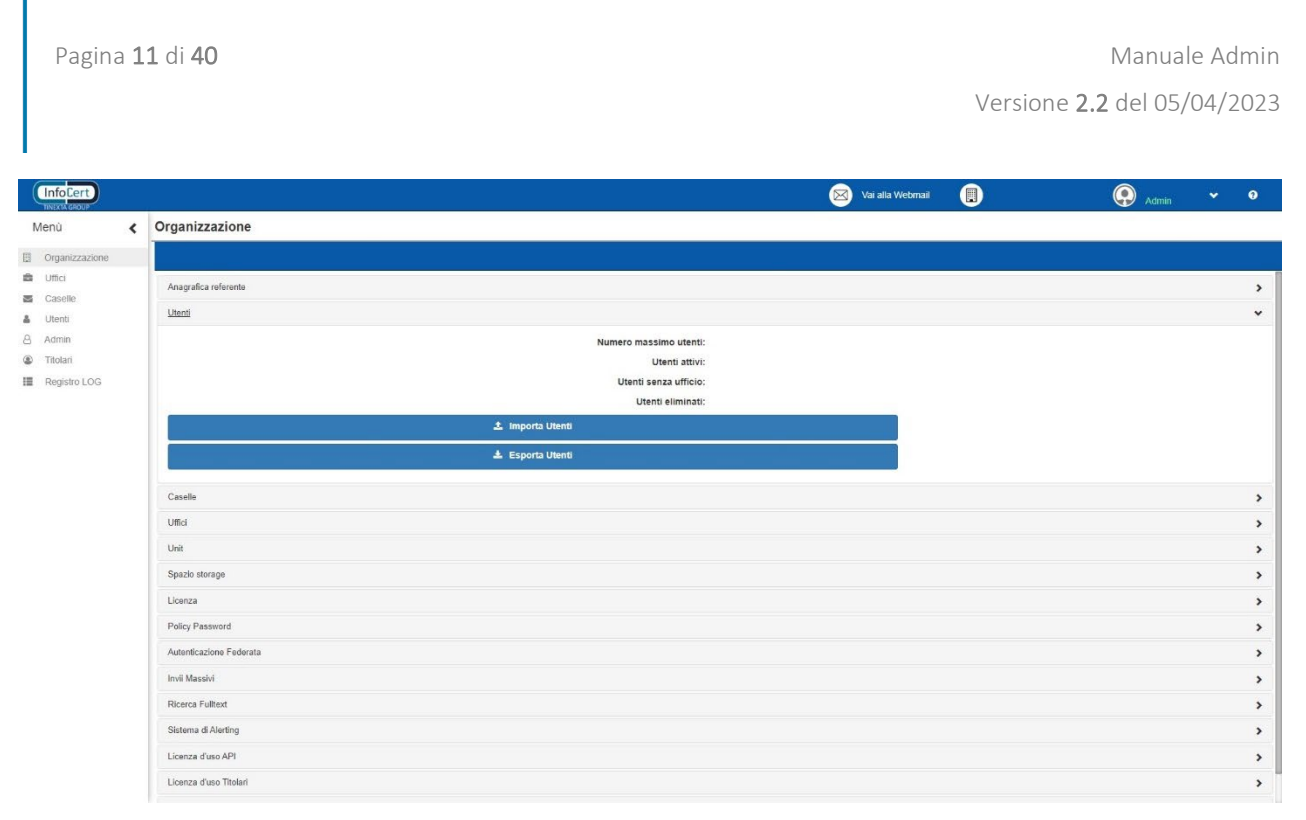

#### FIGURA 8. UTENTI

## <span id="page-10-0"></span>**2.1.3 CASELLE**

Permette di vedere le numeriche relative al numero massimo di caselle aggiungibili, al numero di caselle reali presenti, al numero di caselle virtuali presenti e al numero di caselle eliminate. Anche qui è presente la possibilità di importare massivamente, tramite *csv*, un numero *n* di caselle. Si sconsiglia anche qui l'utilizzo di questa funzione a tutti gli utenti inesperti e non appropriatamente formati, in quanto l'unico modo per correggere eventuali errori sarebbe l'eliminazione manuale delle caselle inserite.

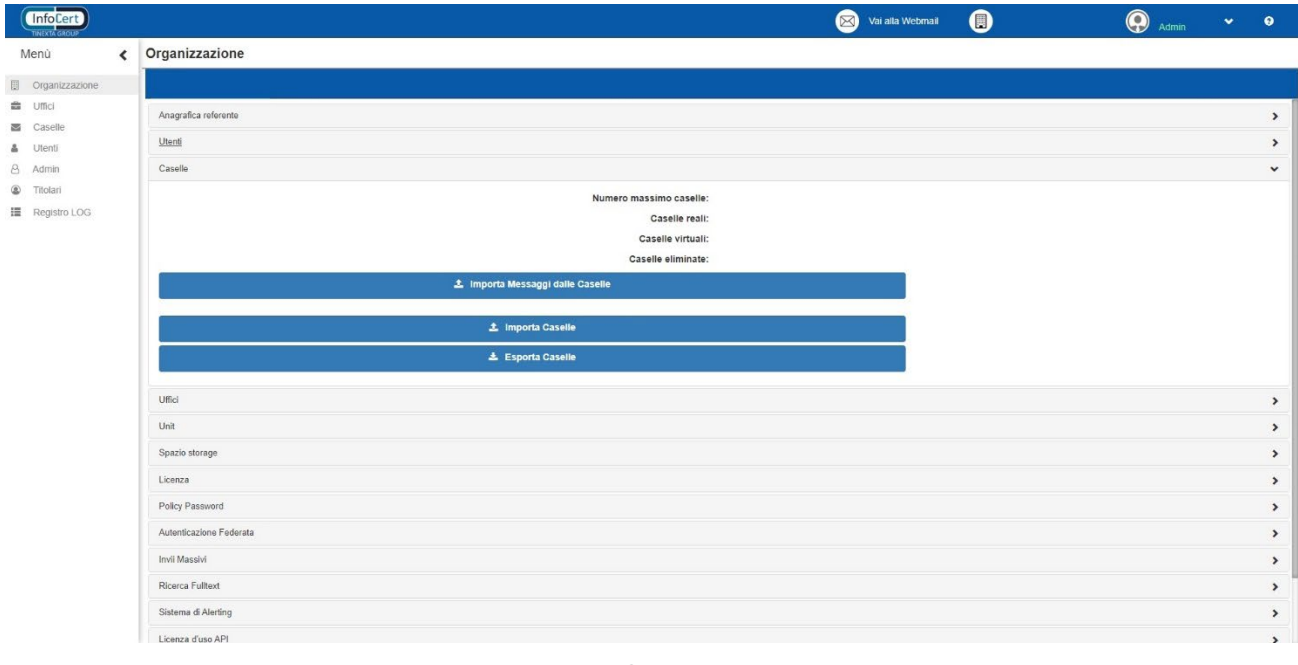

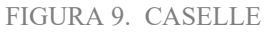

<span id="page-10-1"></span>L'opzione "Importa Messaggi dalle Caselle" permette di importare dentro l'applicazione tutte cartelle

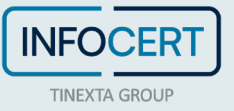

e tutti i messaggi presenti nelle caselle gestite da Enterprise/eGov.

## **2.1.4 UFFICI**

Permette di vedere le informazioni relative al numero massimo di uffici che possono essere attivati, quelle relative al numero di uffici attualmente attivi e quelle degli uffici eliminati. Anche qui viene data la possibilità di importare ed esportare tramite *csv* i vari uffici, rimanendo comunque un'operazione sconsigliata al neofita.

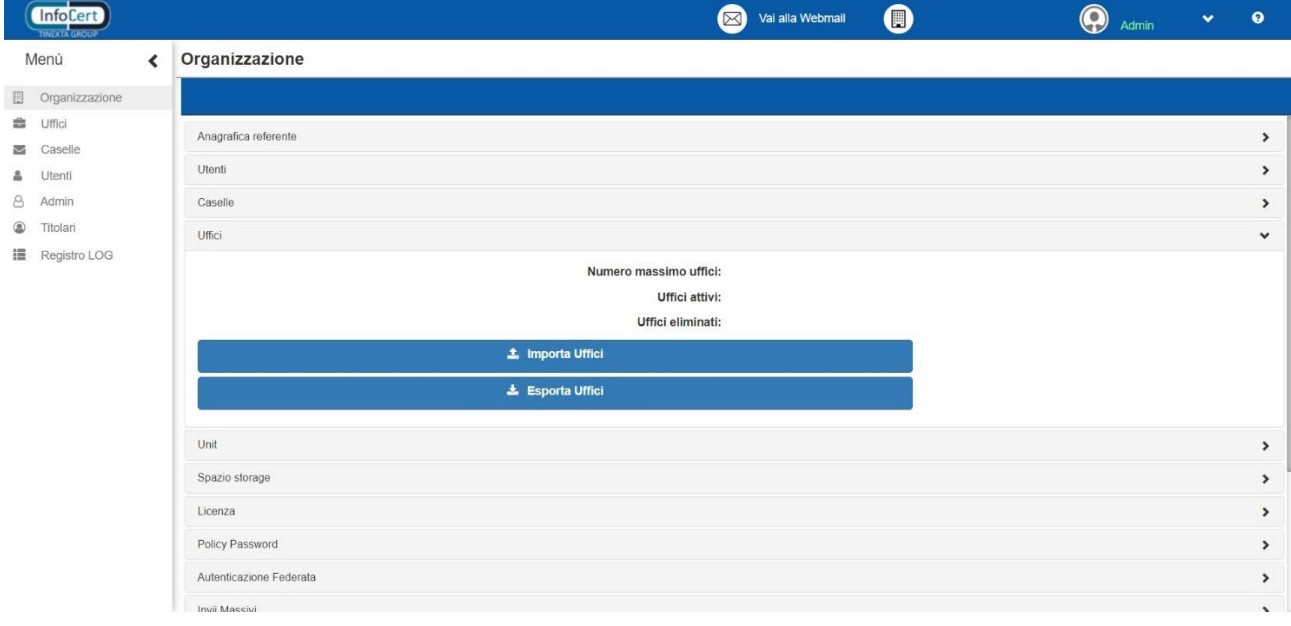

#### FIGURA 10. UFFICI

## <span id="page-11-0"></span>**2.1.5 SULLE VOCI NUMERO MASSIMO**

È necessario precisare che l'indicatore "Numero massimo", presente nelle tre sezioni precedenti, indica il numero massimo di uffici/caselle/utenti che possono essere contemporaneamente attivi. Questo implica che, al raggiungimento ad esempio del numero massimo di caselle, si potrà inserire una nuova casella solo se prima se ne sarà rimossa una di quelle precedentemente inserite. Discorso analogo si applica anche a uffici e utenti.

## **2.1.6 LICENZA**

Permette di vedere le informazioni relative alla licenza acquistata. Le informazioni contenute in questa scheda possono essere modificate solo da InfoCert.

È possibile quindi avere una panoramica di tutte le componenti acquistate a colpo d'occhio in un'unica e semplice scheda, incluso anche la data di scadenza del servizio, se presente.

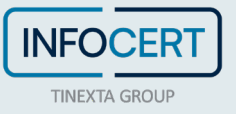

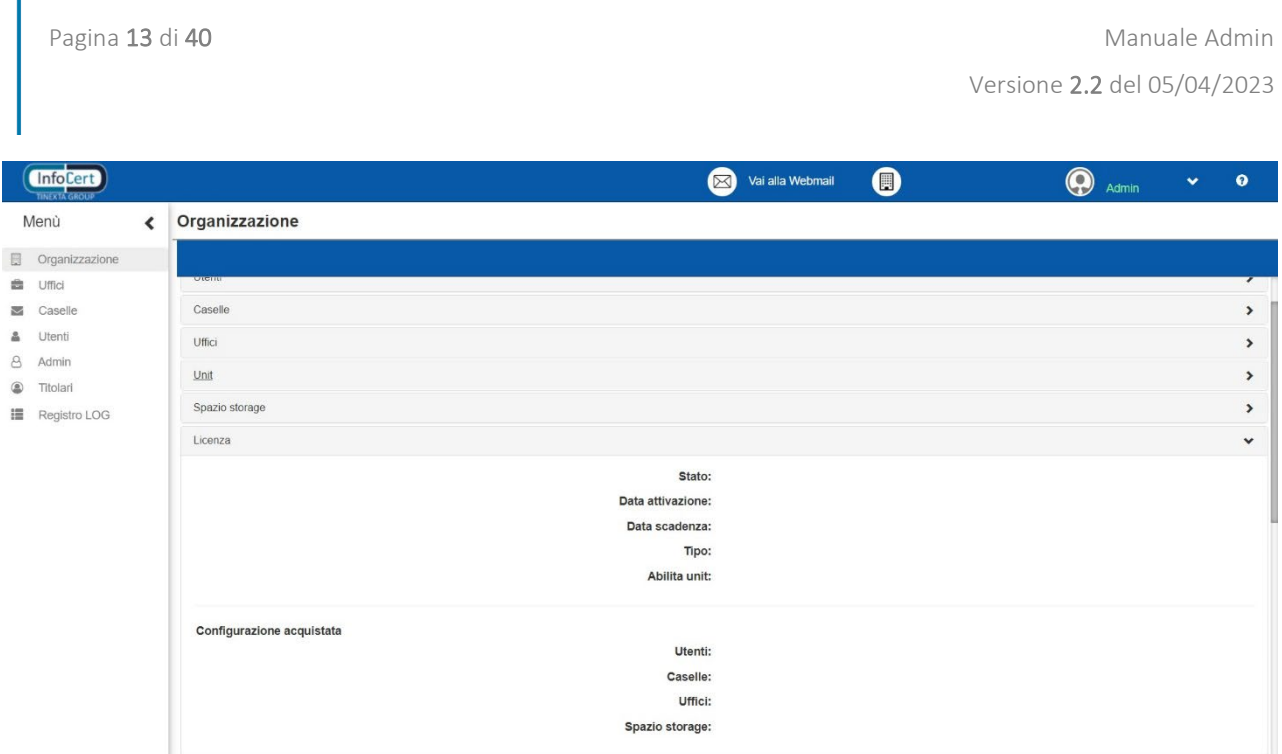

FIGURA 11. LICENZA

## <span id="page-12-0"></span>**2.1.7 SPAZIO STORAGE**

Mostra la quantità di spazio complessivo disponibile per il servizio. Si tiene a precisare che le eventuali opzioni "Archivio" e "Conservazione" delle caselle, non sono incluse in questo spazio, ma sono legate a quelle associate alla casella al momento dell'acquisto.

## **2.1.8 INVII MASSIVI**

Permette di visualizzare le informazioni relative agli "Invii Massivi", qualora questi siano stati acquistati.

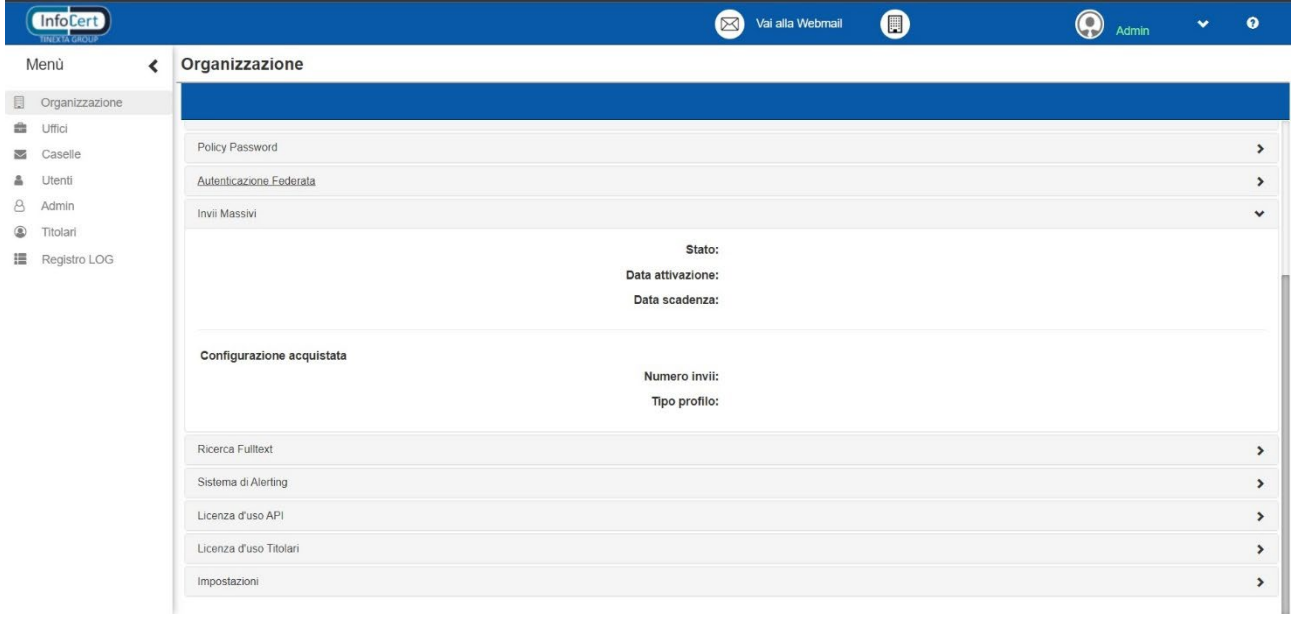

<span id="page-12-1"></span>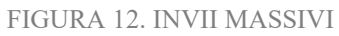

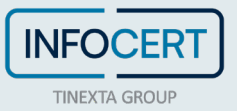

## **2.1.9 IMPOSTAZIONI**

Questa scheda permette di esportare la configurazione dell'organizzazione su un file *csv* scegliendo se effettuare il backup (esportando i nomi delle caselle, degli uffici collegati a questi, degli utenti collegati con i relativi permessi) o l'esportazione completa (che aggiunge anche i permessi dei vari uffici).

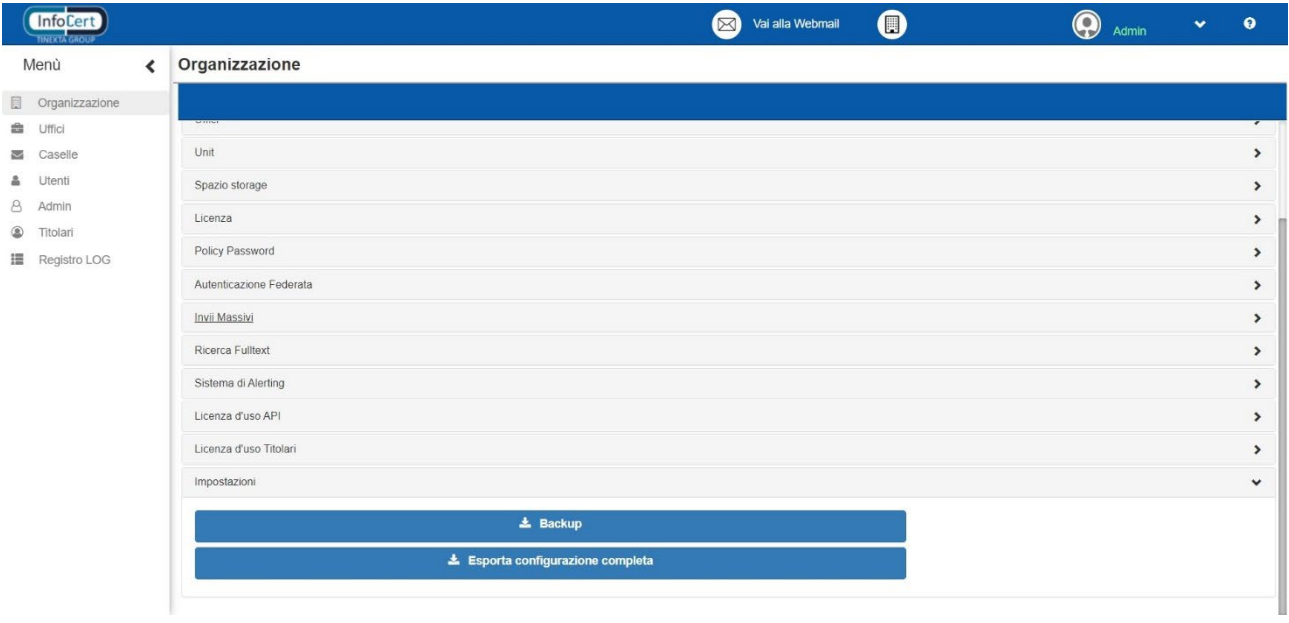

#### FIGURA 13. IMPOSTAZIONI

#### <span id="page-13-0"></span>**2.1.10 SULLE ALTRE SCHEDE**

Per quanto riguarda le altre schede, si tratta di configurazioni particolari che aggiungerebbero, se trattate in questa sede, troppe informazioni su tipi di configurazione generalmente non abilitate.

## 2.2 **UFFICI**

Gli Uffici rappresentano l'unità operativa vera e propria della soluzione. Analogamente a quanto accade nelle aziende, il raggruppamento in uffici permette di avere un gruppo di utenti in grado di operare e lavorare su determinate caselle, evitando così la necessità di dover condividere le password della singola casella e dando la possibilità di lavorare su tutte le caselle di interesse.

Attraverso questa schermata, è quindi possibile andare a intervenire, a gestire e a creare gli uffici da utilizzare nella soluzione. Si tiene a ricordare che solo gli utenti Admin possono fare tutte le operazioni indicate di seguito agendo direttamente a livello di ufficio. Qualora operazioni analoghe siano disponibili per altri utenti, l'argomento verrà trattato nella sezione corrispondente.

Al centro troviamo l'"Elenco uffici", dal quale è possibile vedere l'elenco degli uffici inseriti e cercare, attraverso l'apposita funzione in alto, l'ufficio desiderato. Questa ricerca può essere fatta sia puntualmente che inserendo solo alcuni dei caratteri presenti nel nome dell'ufficio.

A destra invece troviamo la finestra di "Dettaglio Ufficio", attraverso la quale è possibile visualizzare e andare a intervenire sulle associazioni del singolo ufficio.

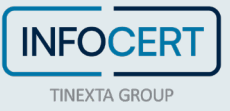

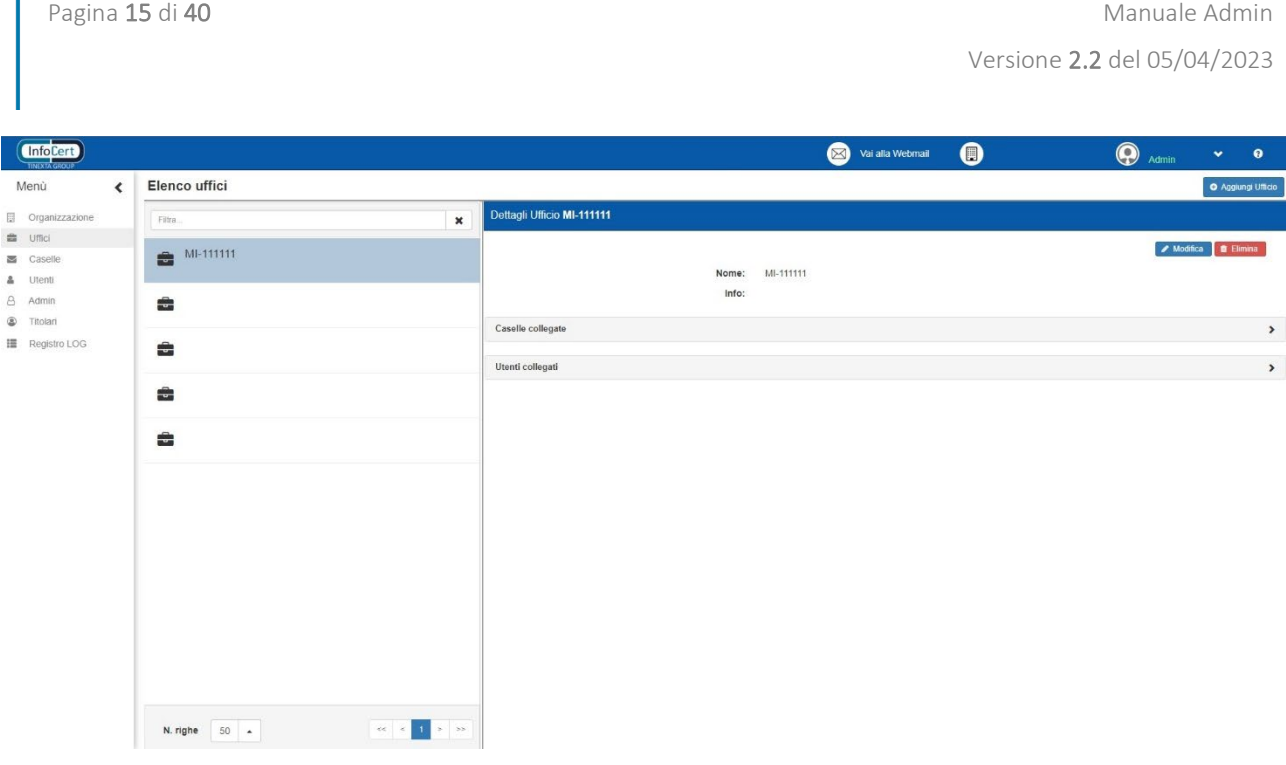

FIGURA 14. UFFICI

## <span id="page-14-0"></span>**2.2.1 CREAZIONE DI UN UFFICIO**

La creazione di un ufficio avviene mediante click sul tasto "*Aggiungi Ufficio*" che farà apparire il seguente popup:

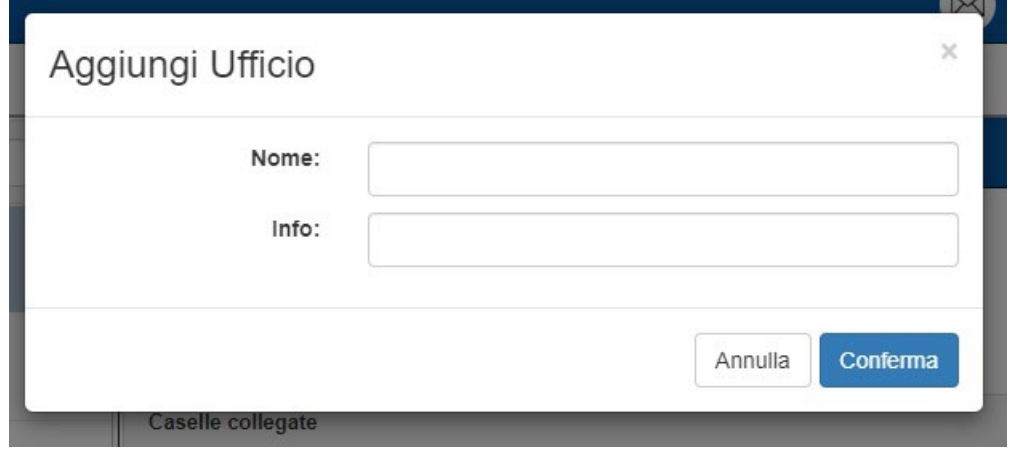

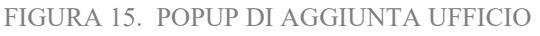

<span id="page-14-1"></span>Le uniche informazioni da inserire sono il "Nome" dell'ufficio, che non sarà possibile modificare in seguito, e una breve descrizione nel campo "Info", modificabile in qualunque momento. L'ufficio risulterà creato non appena si sarà validata la scelta attraverso il tasto "Conferma".

## **2.2.2 DETTAGLI UFFICI E OPERAZIONI CONCESSE ALL'ADMIN**

Dopo aver creato l'ufficio, o selezionato uno già esistente, si potrà accedere al dettaglio dell'Ufficio in questione. Da qui sarà possibile modificare le info dell'ufficio e collegare allo stesso sia una o più caselle all'ufficio che collega gli utenti. Nella figura successiva è possibile vedere come appare la schermata in questione in maniera espansa e con la modifica delle informazioni in corso (accessibile facendo click sul tasto "Modifica" che compare nella schermata di dettaglio visibile in figura 14).

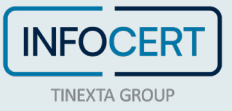

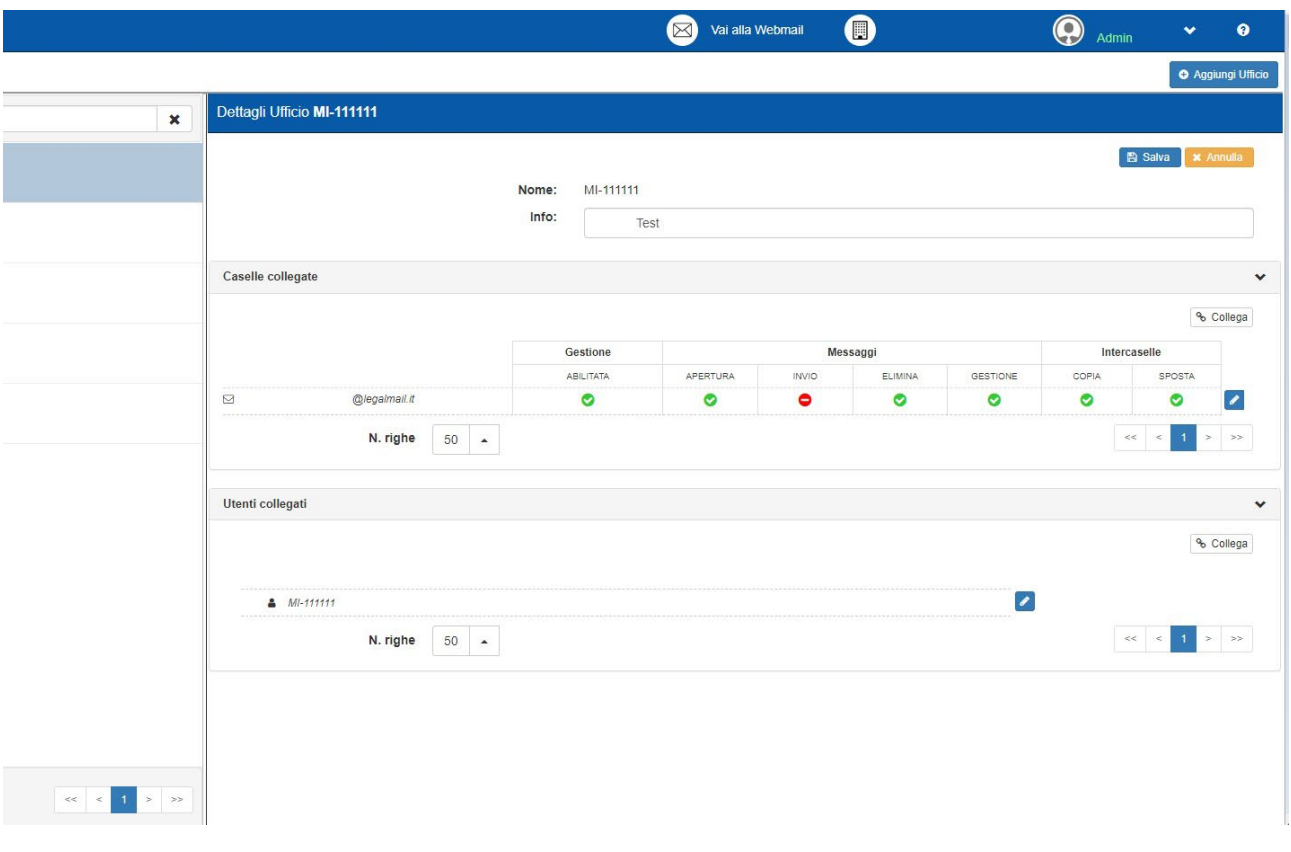

FIGURA 16. DETTAGLIO UFFICIO ESPANSO

## <span id="page-15-0"></span>*2.2.2.1 COLLEGAMENTO DI UNA CASELLA*

Per collegare una casella è sufficiente espandere la sezione "Caselle collegate" e cliccare sul tasto "Collega". Apparirà il seguente popup:

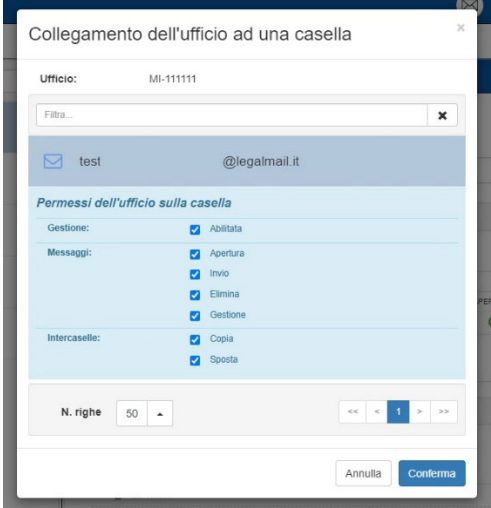

FIGURA 17. COLLEGAMENTO DELL'UFFICIO AD UNA CASELLA

<span id="page-15-1"></span>Da qui sarà possibile ricercare e associare l'ufficio a una delle caselle presenti. Questa operazione può essere fatta più volte, per quante sono le caselle che si desiderano aggiungere.

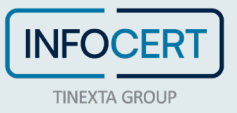

È inoltre possibile gestire già in questo momento i permessi dati all'ufficio sulla casella (i permessi verranno trattati in una apposita sezione più avanti).

Per rimuovere una casella basterà selezionare il tasto modifica (una matita bianca su sfondo blu) e fare click sul tasto "Scollega", indicato dall'icona di un anello della catena aperto. L'utilizzo del tasto modifica permetterà anche di gestire i permessi dell'ufficio nei confronti della casella desiderata. Queste modifiche possono essere confermate tramite click sul pulsante "Salva" (icona bianca del *floppy disk* su sfondo blu) o annullate tramite il pulsante "Annulla" (indicato da una *x* bianca)

|                                                                   |                      | Gestione  |                      | Messaggi     |                      | Intercaselle            |                      |                                  |     |
|-------------------------------------------------------------------|----------------------|-----------|----------------------|--------------|----------------------|-------------------------|----------------------|----------------------------------|-----|
|                                                                   |                      | ABILITATA | <b>APERTURA</b>      | <b>INVIO</b> | ELIMINA              | GESTIONE                | COPIA                | SPOSTA                           |     |
| S Best.interni.mauro.imen3@legalmail.it<br>and the first limit of |                      | V         | $\blacktriangledown$ | $\Box$       | $\blacktriangledown$ | $\overline{\mathbf{v}}$ | $\blacktriangledown$ | ☑<br>--------------------------- | в   |
|                                                                   | $50 - 1$<br>N. righe |           |                      |              |                      |                         |                      | $<<$<br>$\rightarrow$<br>$\ll$   | 30% |

FIGURA 18. MODIFICA CASELLA COLLEGATA

## <span id="page-16-0"></span>*2.2.2.2 COLLEGAMENTO DI UN UTENTE*

Partendo sempre dalla schermata visibile in figura 14, è possibile aggiungere i vari utenti all'ufficio espandendo la sezione "Utenti collegati" e cliccando sul tasto "Collega" (figura 16). Anche in questo caso apparirà un popup che permetterà di ricercare l'utente desiderato e di aggiungerlo all'ufficio.

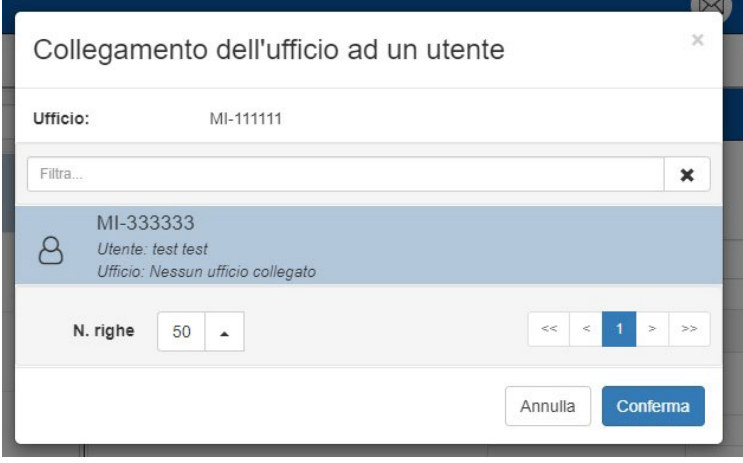

FIGURA 19. COLLEGAMENTO DELL'UFFICIO AD UN UTENTE

<span id="page-16-1"></span>Per scollegare un'utente dall'ufficio, utilizzare il tasto "*Modifica"*, indicato da una matita bianca su sfondo blu, per passare alla schermata "Dettaglio utente". Il dettaglio di questa procedura sarà esposto nella sezione apposita, quando si parlerà degli utenti.

## 2.3 **CASELLE**

La schermata "Caselle" permette l'inserimento, la gestione e l'eliminazione delle caselle nella soluzione.

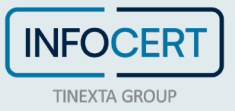

|                                      | Pagina 18 di 40 |               |                |                                          |           |                                                                               |                                | Manuale Admin                                         |                           |
|--------------------------------------|-----------------|---------------|----------------|------------------------------------------|-----------|-------------------------------------------------------------------------------|--------------------------------|-------------------------------------------------------|---------------------------|
|                                      |                 |               |                |                                          |           |                                                                               | Versione 2.2 del 05/04/2023    |                                                       |                           |
| (Info <sub>cert</sub> )              |                 |               |                |                                          |           | Val alla Webmail                                                              | $\bullet$                      | $\bigcirc$ Admin                                      | $\bullet$<br>$\mathbf{v}$ |
| Menù<br>$\left\langle \right\rangle$ | Elenco caselle  |               |                |                                          |           |                                                                               |                                |                                                       | O Aggiungi Casolla        |
| crganizzazione                       | Filtra.         |               | $\pmb{\times}$ | Dettaglio Casella test.<br>@legalmail.it |           |                                                                               |                                |                                                       |                           |
| <b>自</b> Uffici                      |                 |               |                |                                          |           |                                                                               | $\blacktriangleright$ Modifica | A Importa messaggi   4, Gestisci password   1 Elimina |                           |
| Caselle                              | $\Box$ test.    | @legalmail.it |                | <b>O</b> Nome casella:                   |           |                                                                               | @legalmail.it                  |                                                       |                           |
| & Utenti<br>8 Admin                  |                 |               |                | Provider:                                | Infocert  |                                                                               |                                |                                                       |                           |
| <sup>3</sup> Titolari                | $\Box$ test.    | @legalmail.it |                | Stato casella:                           | $\bullet$ |                                                                               |                                |                                                       |                           |
| I Registro LOG                       |                 |               |                | <b>O</b> Applicativa:                    | $\bullet$ |                                                                               |                                |                                                       |                           |
|                                      |                 |               |                | · Mantieni vuota la casella:             | $\bullet$ |                                                                               |                                |                                                       |                           |
|                                      |                 |               |                | O Giorni messaggi in casella:            | 51        |                                                                               |                                |                                                       |                           |
|                                      |                 |               |                | Virtuale:                                | $\bullet$ |                                                                               |                                |                                                       |                           |
|                                      |                 |               |                | Conservazione:                           | e         |                                                                               |                                |                                                       |                           |
|                                      |                 |               |                | Archivio:                                | O         | Configura                                                                     |                                |                                                       |                           |
|                                      |                 |               |                | Chiusura casella:                        |           | La casella riceve e invia sia da caselle certificate sia da caselle ordinarie |                                | Configura                                             |                           |
|                                      |                 |               |                | Antispam:                                |           | Cancella direttamente                                                         |                                | Configura                                             |                           |
|                                      |                 |               |                | Spazio occupato:                         | Calcola   |                                                                               |                                |                                                       |                           |
|                                      |                 |               |                | Processi:                                | Ottieni   |                                                                               |                                |                                                       |                           |
|                                      |                 |               |                | Uffici collegati                         |           |                                                                               |                                |                                                       | $\,$                      |
|                                      |                 |               |                |                                          |           |                                                                               |                                |                                                       |                           |
|                                      |                 |               |                |                                          |           |                                                                               |                                |                                                       |                           |
|                                      |                 |               |                |                                          |           |                                                                               |                                |                                                       |                           |
|                                      |                 |               |                |                                          |           |                                                                               |                                |                                                       |                           |
|                                      |                 |               |                |                                          |           |                                                                               |                                |                                                       |                           |
|                                      | 50.1<br>N rinha |               |                |                                          |           |                                                                               |                                |                                                       |                           |
|                                      |                 |               |                |                                          |           |                                                                               |                                |                                                       |                           |

FIGURA 20. CASELLE

<span id="page-17-0"></span>Esistono due tipologie di caselle, ed entrambe concorrono al raggiungimento del monte di caselle massime aggiungibili:

- **Caselle reali** caselle PEC;
- **Caselle virtuali** queste non sono caselle reali ma contenitori sul quale vengono messi in visibilità, attraverso regole o spostamenti, messaggi ricevuti da caselle reali. Lato webmail, la casella virtuale si comporta esattamente come la casella reale e, l'utente di webmail ha la possibilità di utilizzarle come una casella normale, impostando filtri e gestendone il contenuto. Evidentemente, non sarà possibile utilizzare la casella virtuale per rispondere o inviare un messaggio in maniera diretta ma ci si dovrà appoggiare a una delle caselle reali abilitate per l'ufficio.

In questa guida, a meno che non siano presenti attributi esclusivi per una delle tipologie appena elencate, si userà genericamente il termine casella per riferirsi a entrambe.

Al centro troviamo l'"Elenco caselle", dal quale è possibile vedere e ricercare le caselle presenti nella soluzione. A destra, invece, troviamo la schermata di "Dettaglio casella" dalla quale sarà possibile effettuare le operazioni di gestione della casella.

Graficamente, è possibile immediatamente distinguere le caselle reali perché precedute dall'icona di una busta. Le virtuali invece sono preceduti dal simbolo "*@*".

## **2.3.1 AGGIUNTA DI UNA CASELLA**

Per aggiungere una nuova casella è necessario fare click sul tasto "Aggiungi casella". Questo farà apparire un popup che permetterà di scegliere se aggiungere una casella virtuale o reale.

## *2.3.1.1 AGGIUNTA DI UNA CASELLA VIRTUALE*

Se si è scelto di aggiungere una casella virtuale, il popup assumerà le sembianze dell'immagine successiva.

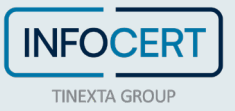

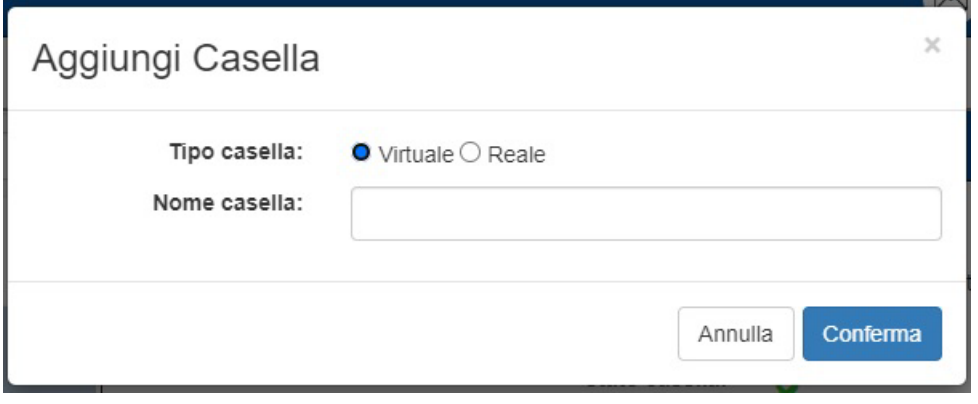

FIGURA 21. AGGIUNGI CASELLA - VIRTUALE

<span id="page-18-0"></span>L'unica operazione necessaria a questo punto è l'inserimento del nome della casella (modificabile in qualunque momento). Una volta fatto il click su "Conferma", la casella virtuale sarà stata creata e risulterà utilizzabile.

## *2.3.1.2 AGGIUNTA DI UNA CASELLA REALE*

Dopo aver selezionato il tipo di casella in "Reale", il popup assumerà queste sembianze (in realtà questa è comunque la visualizzazione di default).

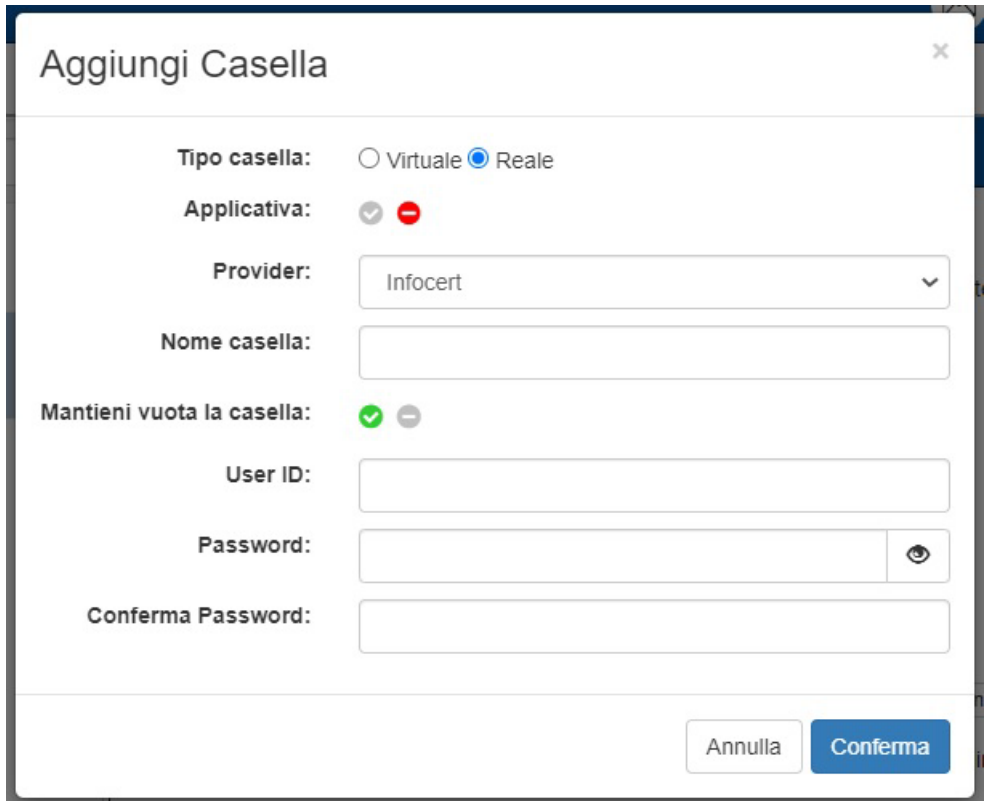

FIGURA 22. AGGIUNGI CASELLA – REALE

<span id="page-18-1"></span>La creazione avviene tramite il settaggio dei seguenti parametri, la cui modifica successiva alla creazione della casella, verrà esplicitata solamente se disponibile:

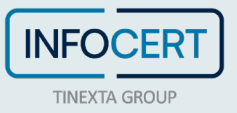

- **Applicativa** permette di decidere se la casella può essere utilizzata da client di terze parti;
- **Provider** permette la scelta del provider della casella che si vuole inserire. A differenza di quanto accadeva con le versioni precedenti della soluzione in cui era necessario impostare i vari parametri manualmente, la configurazione di provider diversi da InfoCert viene fatta in fase di creazione dell'ambiente e non richiede alcun intervento da parte dell'utente. È pacifico, comunque, che l'aggiunta di provider diversi sia da stipulare in sede contrattuale e, se fatta in momenti successivi, richiederla attraverso i canali commerciali di elezione;
- **Nome casella** permette di inserire il nome e quindi l'indirizzo della casella che si sta importando nella soluzione. Questo è un parametro modificabile in seguito;
- **Mantieni vuota la casella** permette di scegliere se mantenere vuota la casella di partenza ovvero se mantenere la casella "piena" da webmail ordinaria. Questa è un'opzione modificabile in seguito;
- **User ID** permette l'inserimento della User ID legata alla creazione della casella che si sta importando;
- **Password** e **Conferma Password** permettono l'inserimento delle credenziali di accesso alla casella in modo da renderla accessibile alla soluzione.

Se si è scelto di rendere la casella "Applicativa", il software darà la possibilità di definire il numero di giorni in cui mantenere i messaggi in *inbox* della casella, opzione modificabile in seguito.

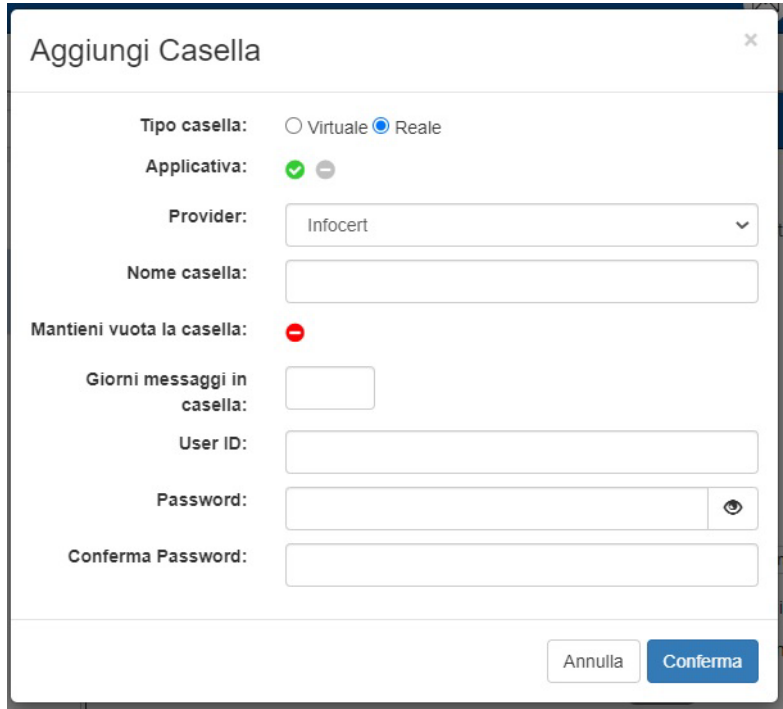

FIGURA 23. AGGIUNGI CASELLA – REALE APPLICATIVA

<span id="page-19-0"></span>Per rendere effettiva l'aggiunta, basterà fare click sul tasto "Conferma".

## **2.3.2 DETTAGLIO CASELLA E OPERAZIONI CONCESSE ALL'ADMIN**

Selezionando la casella, si vedrà la schermata di "Dettaglio Casella".

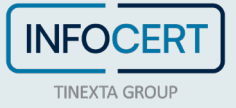

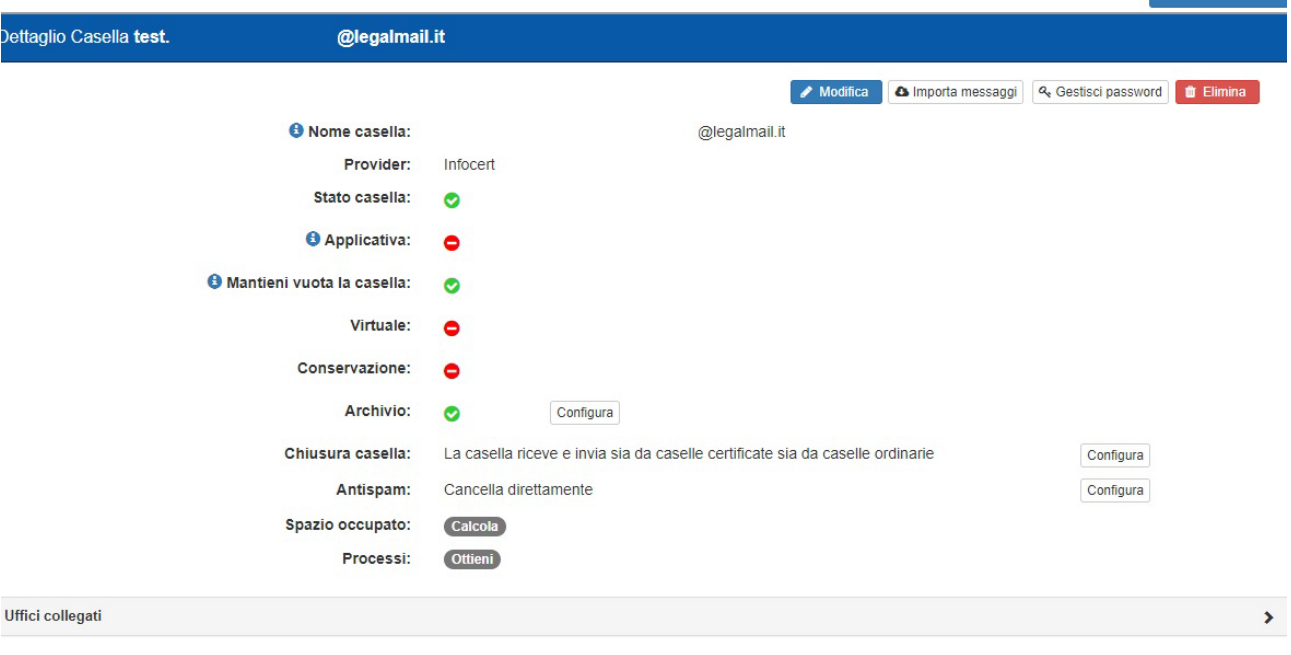

#### FIGURA 24. DETTAGLIO CASELLA REALE

<span id="page-20-0"></span>Nel caso si tratti di una casella configurata come applicativa, appariranno anche i "Giorni messaggi in casella", modificabili in qualunque momento. Nel caso si tratti di una casella virtuale si vedrà solamente il nome della casella.

I tasti presenti in alto permettono di effettuare alcune operazioni:

• **Modifica** – permette di modificare i parametri elencati come modificabili nel paragrafo precedente.

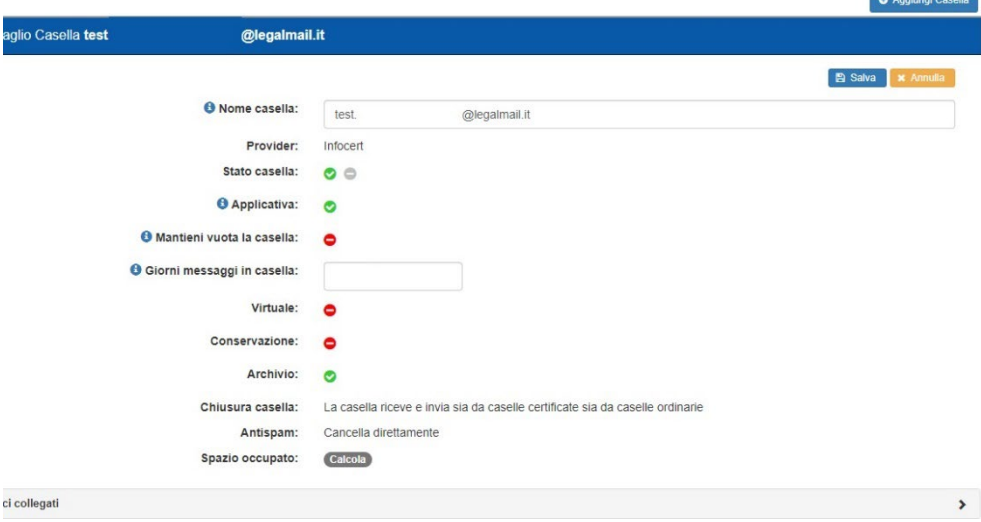

#### FIGURA 25. MODIFICA DI UNA CASELLA

<span id="page-20-1"></span>Da questa schermata è inoltre possibile indicare se la casella in questione sia attiva o disattiva. Una casella disattiva, essendo ancora presente all'interno della soluzione, concorre al raggiungimento del numero massimo di caselle inseribili. Per confermare la modifica è

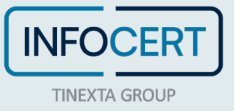

sufficiente fare click sul tasto "Salva".

- **Importa messaggi** permette di forzare l'importazione dei messaggi presenti nella casella sulla soluzione;
- **Gestisci password**  permette l'inserimento della nuova password della casella a seguito di modifica;
- **Elimina** elimina la casella nella soluzione, liberando uno slot dal numero massimo di caselle inseribili.

Altre gestioni possibili sulla casella sono:

- **Conservazione** permette di configurare i parametri della conservazione a norma. Questa è legata alla casella su cui si sta operando e la soluzione permette solamente di definire quali siano i contenuti da mandare in conservazione e sarà configurabile solo se attiva nella casella di partenza. Lo spazio della conservazione rimane dunque quello acquistato per la casella;
- **Archivio –** permette di configurare le regola di archiviazione degli elementi presenti in casella. Anche questa in questo caso, lo spazio disponibile dipende da quello acquistato in fase di richiesta della casella;
- **Chiusura casella** permette di impostare la casella come aperta (può ricevere e inviare email da/a qualunque tipo di indirizzo email) o chiusa (può ricevere solo da caselle PEC ma può inviare a qualunque indirizzo);
- **Antispam –** permette di scegliere il comportamento del filtro antispam;
- **Spazio occupato** mostra quanto spazio occupino tutti i messaggi della casella all'interno della soluzione;
- **Processi**  fornisce il dettaglio dei processi richiesti per la casella in questione, come ad esempio il processo di importazione dei messaggi.

## **2.3.3 COLLEGARE UNA CASELLA A UN UFFICIO**

Per collegare una casella a un ufficio è necessario espandere la sezione "Uffici collegati".

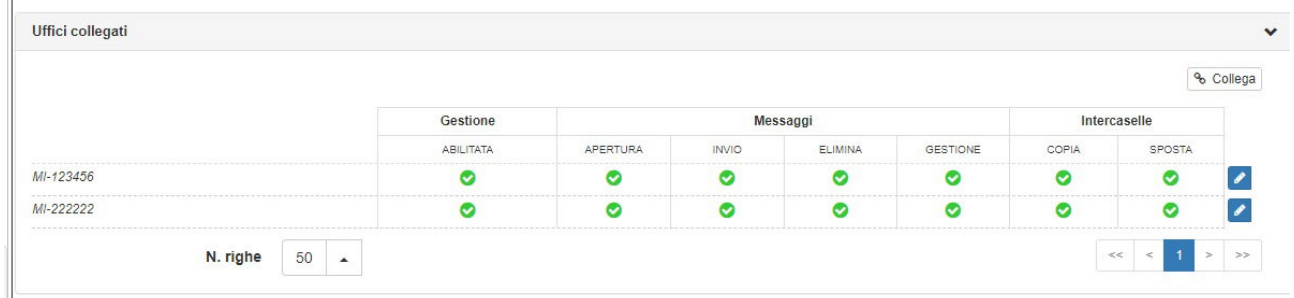

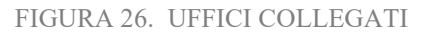

<span id="page-21-0"></span>Un singolo click sul tasto "Collega" permetterà di far apparire la lista degli uffici presenti.

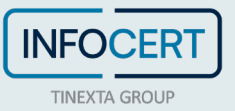

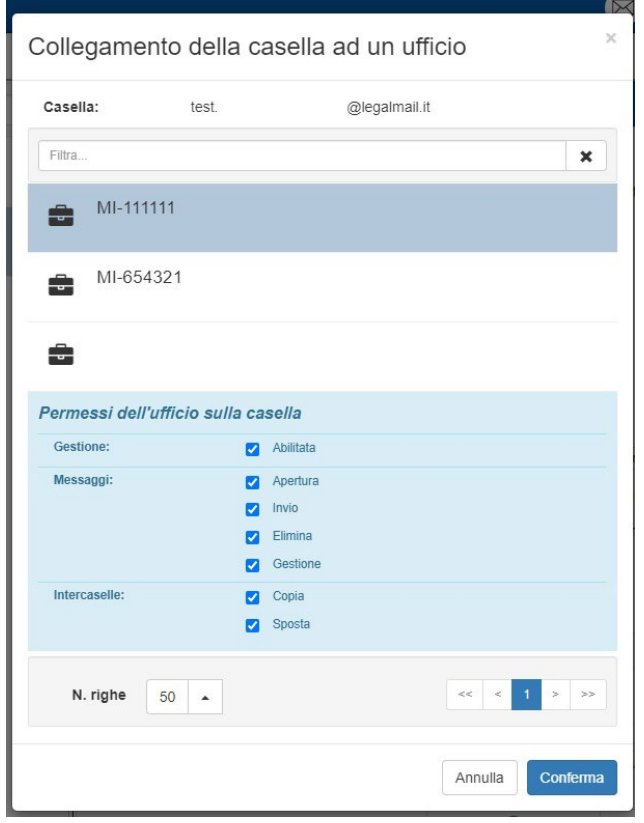

FIGURA 27. COLLEGAMENTO DELLA CASELLA AD UN UFFICIO

<span id="page-22-0"></span>Sarà quindi possibile definire i permessi dell'ufficio e confermare il collegamento tramite tasto "Conferma".

È importante ricordare che una stessa casella può essere collegata a più uffici.

## **2.3.4 MODIFICARE PERMESSI O SCOLLEGARE L'UFFICIO**

Sempre dalla vista espansa di "Uffici collegati" è possibile modificare i permessi dell'ufficio facendo click sul tasto Modifica.

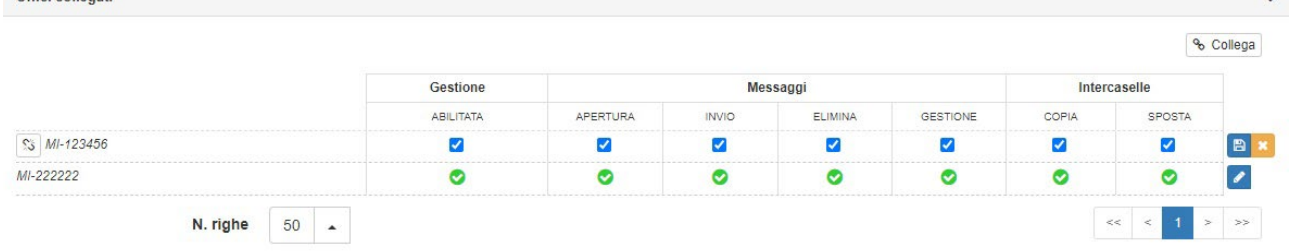

FIGURA 28. MODIFICA PERMESSI E SCOLLEGAMENTO UFFICIO

<span id="page-22-1"></span>Per salvare le modifiche, basterà fare click sul tasto di salvataggio.

Per scollegare l'ufficio, basterà fare click sul simbolo dell'anello della catena rotto, a sinistra del nome dell'ufficio.

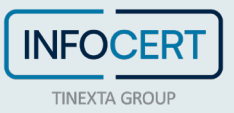

## 2.4 **UTENTI**

La schermata "Utenti" permette l'inserimento, la gestione dei permessi e l'eliminazione degli utenti.

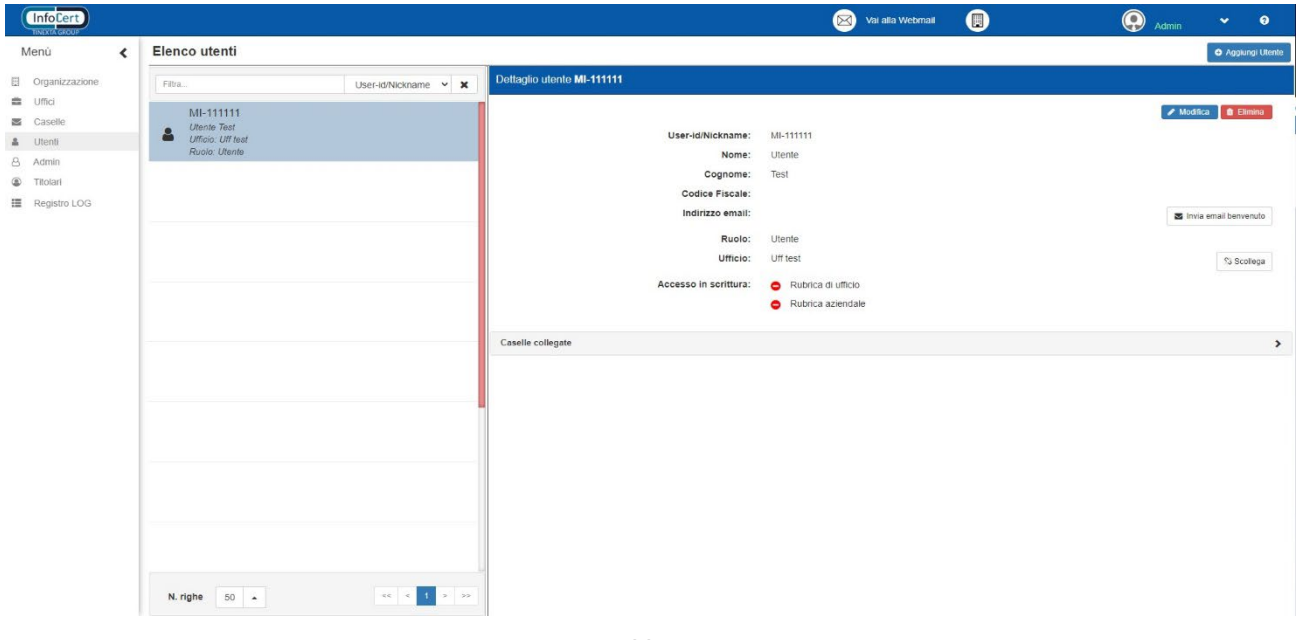

#### FIGURA 29. UTENTI

<span id="page-23-0"></span>In questa schermata è possibile, attraverso l'elenco utenti, cercare e visualizzare le utenze presenti all'interno della soluzione. È possibile anche ricercare gli utenti presenti usando il filtro per Userid/Nickname, Nome/Cognome, Codice Fiscale e Indirizzo email.

## **2.4.1 AGGIUNTA NUOVO UTENTE**

L'aggiunta di un nuovo utente avviene facendo click sul pulsante "Aggiungi Utente". Tutte le utenze potranno essere associate ad un ufficio e accedere alla webmail della soluzione.

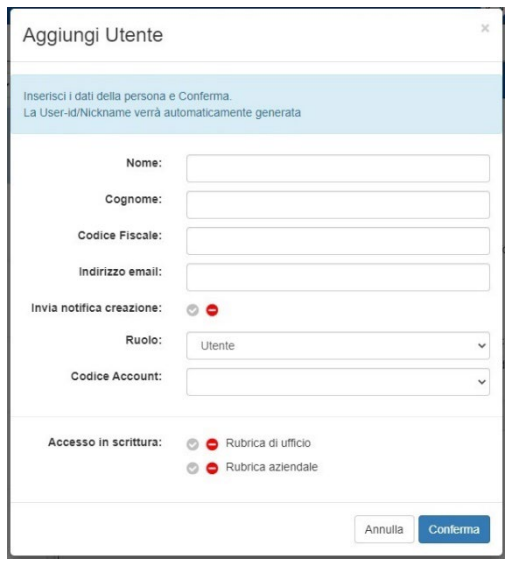

<span id="page-23-1"></span>FIGURA 30. AGGIUNGI UTENTE

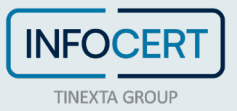

Tutti i parametri sono obbligatori e nel dettaglio sono:

- **User ID** User che verrà utilizzata dall'utente per effettuare l'accesso alla soluzione. La User sarà creata automaticamente dalla soluzione;
- **Nome** nome dell'utente;
- **Cognome**  cognome dell'utente;
- **Codice fiscale**  codice fiscale dell'utente. È l'unico parametro non obbligatorio;
- **Indirizzo email**  indirizzo email dell'utente, al quale la soluzione invia gli eventuali messaggi di notifica;
- **Invia notifica di creazione** se scelto, invia una email di avvenuta creazione all'utente interessato;
- **Ruolo** permette di definire il ruolo dell'utente creato. Le scelte possibili sono "Utente", "Admin" e "Titolare" (in glossario la spiegazione degli utenti);
- **Codice Account: -** permette di visualizzare l'account di autogestione a cui è legato l'"Utente";
- **Accesso in scrittura** permette di definire se l'utente in fase di creazione sarà o meno in grado di aggiungere o meno nuovi contatti alla rubrica dell'ufficio e dell'organizzazione.

Per confermare la creazione, fare click sul tasto "Conferma". L'utente appena creato riceverà due email: una dal sistema di gestione identità di InfoCert, che gli permetterà di definire la password d'accesso e una dal sistema di notifica della creazione dell'utenza, qualora sia stata abilitata questa opzione.

## **2.4.2 DETTAGLIO UTENTE**

La schermata di "Dettaglio utente" permette, oltre alla visualizzazione dell'utente in questione, di provvedere ad eliminarlo, di inviare l'email di benvenuto e di modificare e gestire l'utente.

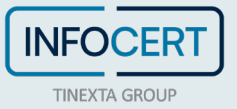

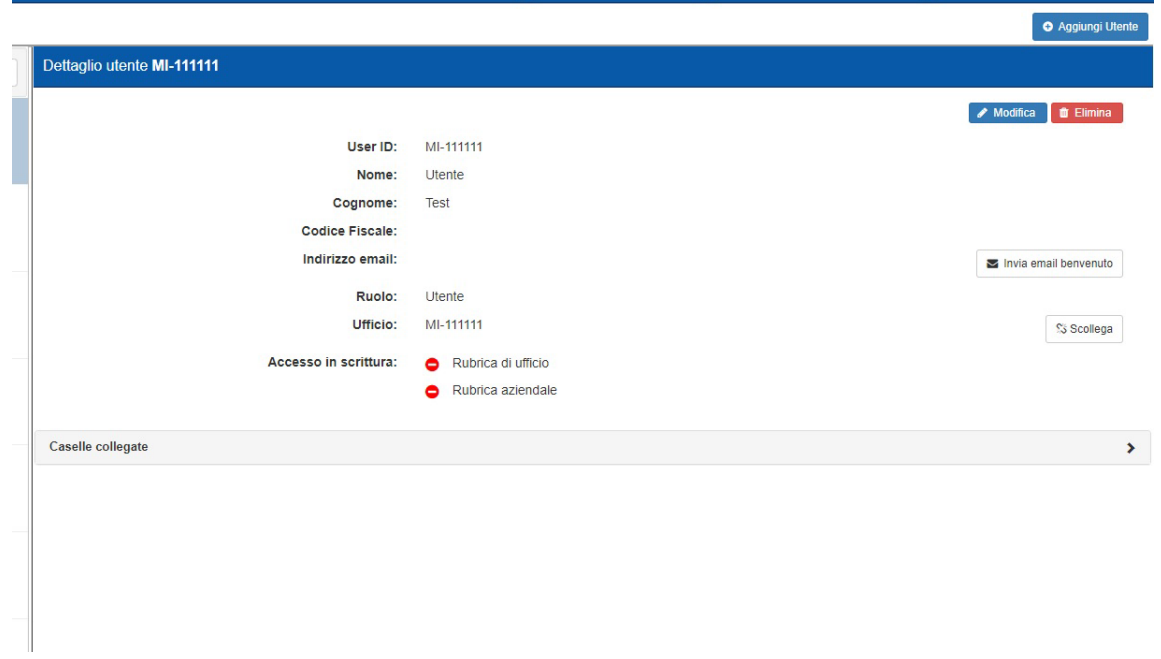

#### FIGURA 31. DETTAGLIO UTENTE

## <span id="page-25-0"></span>*2.4.2.1 MODIFICA UTENTE*

Per modificare l'utente è necessario fare click sul pulsante "Modifica".

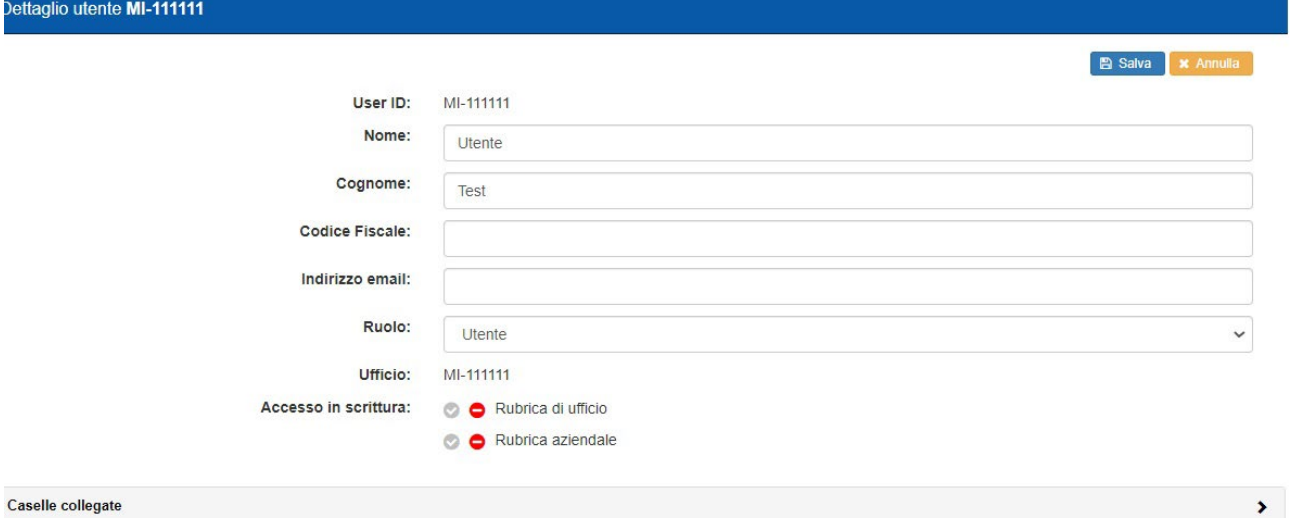

FIGURA 32. MODIFICA UTENTE

<span id="page-25-1"></span>Fatta eccezione per la User ID, tutte le opzioni sono modificabili, incluso il ruolo (che permette però soltanto di scegliere se fare diventare l'utente un *Titolare*). Salvare le modifiche con l'apposito tasto prima di abbandonare la schermata.

## *2.4.2.2 UTENTE E UFFICIO: COLLEGAMENTO E SCOLLEGAMENTO*

È possibile collegare l'utente a un ufficio a partire dalla schermata di "Dettaglio utente". Per collegare un utente è innanzitutto necessario che questo non sia ancora associato a un ufficio. A differenza delle caselle, infatti, è permesso che un utente sia collegato esclusivamente a un solo

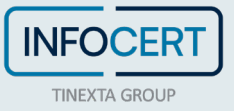

## ufficio.

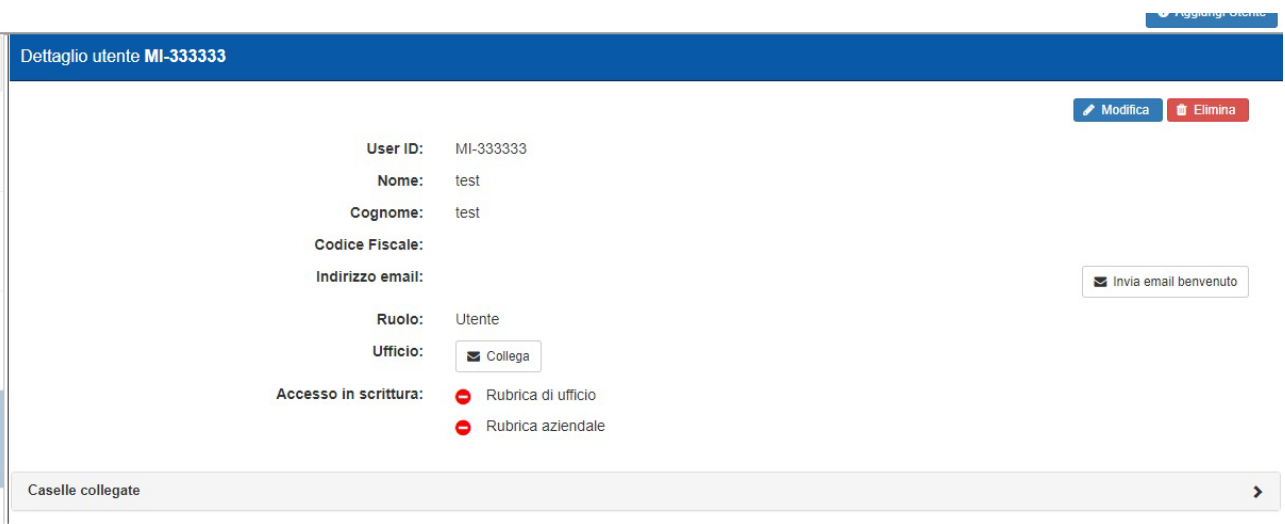

FIGURA 33. DETTAGLIO UTENTE SENZA UFFICIO

<span id="page-26-0"></span>A questo punto si aprirà in popup la schermata che permetterà di selezionare l'ufficio.

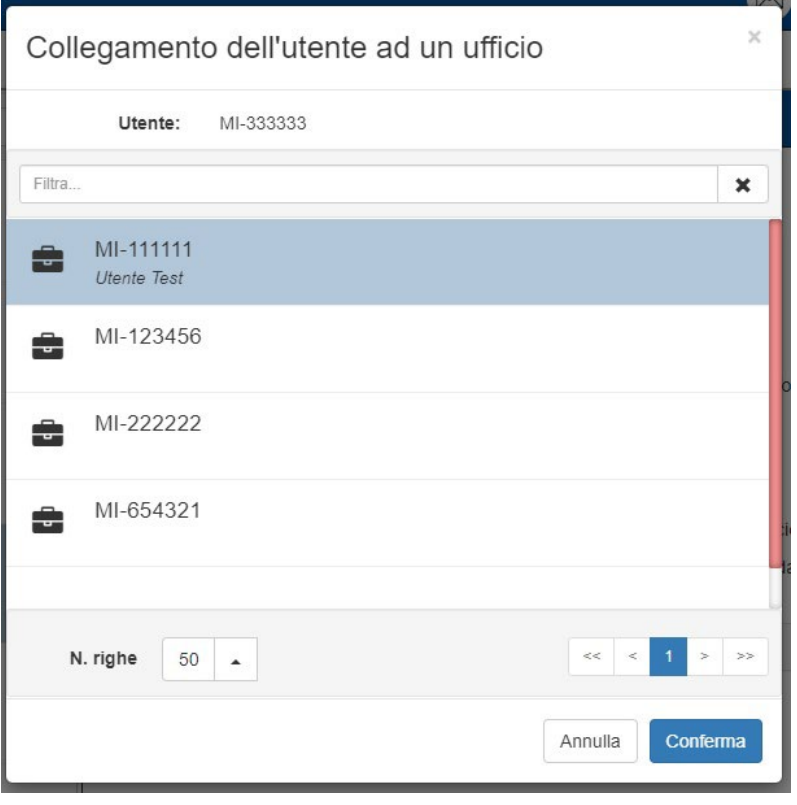

FIGURA 34. COLLEGAMENTO DELL'UTENTE AD UN UFFICIO

<span id="page-26-1"></span>Per scollegare un utente, sarà sufficiente aprire il *"Dettaglio utente"* desiderato e fare click sul tasto "*Scollega*".

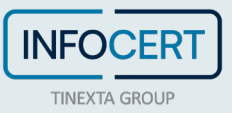

## *2.4.2.3 GESTIONE PERMESSI DELLE CASELLE COLLEGATE ALL'UTENTE*

Per gestire i permessi di un utente è sufficiente espandere la sezione "*Caselle collegate"* e procedere alla modifica.

|   |            |  | Gestione         |       |              |                |                     |     |  |  |
|---|------------|--|------------------|-------|--------------|----------------|---------------------|-----|--|--|
|   |            |  | <b>ABILITATA</b> | RTURA | <b>INVIO</b> | <b>ELIMINA</b> | GEST<br><b>IONE</b> | neu |  |  |
| ◡ |            |  |                  |       |              |                |                     |     |  |  |
| ↜ | mlegalmall |  |                  |       |              |                |                     |     |  |  |
|   |            |  |                  |       |              |                |                     |     |  |  |

FIGURA 35. DETTAGLIO CASELLE COLLEGATE ALL'UTENTE

## <span id="page-27-0"></span>2.5 **ADMIN**

L'utenza *Admin* è un tipo di utenza che ha permessi di gestione sulla soluzione e può fare tutto ciò che viene descritto in questa guida. A differenza dell'utenza principale creata da InfoCert, una utenza Admin può essere creata o eliminata, da qualunque altro *Admin*.

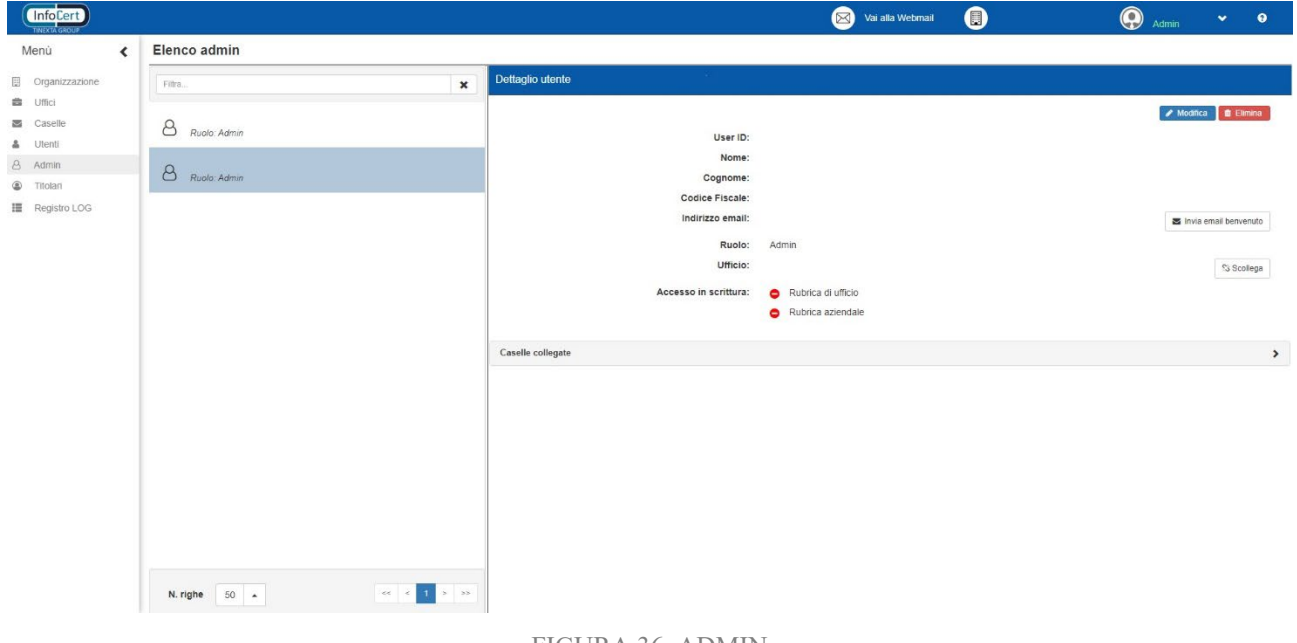

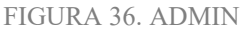

<span id="page-27-1"></span>Anche in questo caso è possibile effettuare tutte le operazioni di gestione e modifica viste per le utenze normale ad eccezione del *ruolo*.

## **2.5.1 GESTIONE ABILITAZIONE CLIENT ESTERNI**

L'*Admin* ha la possibilità di controllare, con un singolo click, le abilitazioni di accesso dell'utente alla casella tramite client esterni, come *Outlook* e *Thunderbird*, o, più in generale può dare le abilitazioni necessarie per accedere alla casella tramite protocolli IMAP/POP3 e SMTP per l'invio. Questi protocolli sono usati normalmente per permettere l'accesso alla casella da parte di applicazioni esterne alla soluzione integrata.

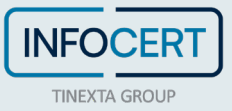

Nella sezione "*Utenti*", per l'utente selezionato, accedendo alla lista delle "*Caselle collegate*", è possibile verificare se l'utente è abilitato o meno all'accesso alla casella tramite client.

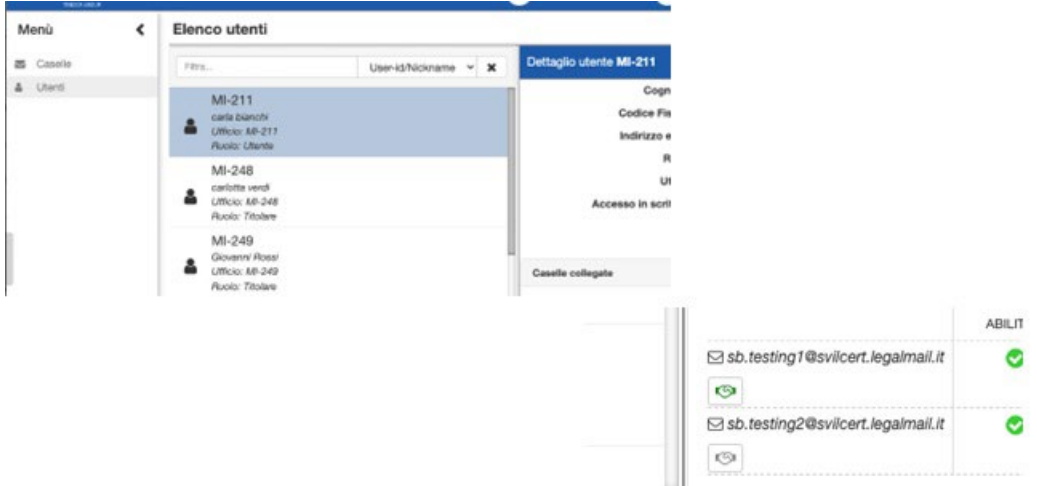

<span id="page-28-0"></span>FIGURA 37. ELENCO UTENTI E DETTAGLIO CASELLE COLLEGATE CON ABILITAZIONI PER CLIENT

Come è possibile vedere, sotto ogni casella è presente un pulsante (rappresentato da una stretta di mano) che permette di capire, in base al proprio colore, lo stato dell'abilitazione:

- Verde Funzione di accesso Client attiva;
- Grigio Funzione di accesso tramite Client non attiva.

Il passaggio del mouse sul pulsante mostrerà un prompt con una descrizione del comando.

Confermando l'operazione di concessione/revoca abilitazione, questa impostazione e configurazione viene propagata al sistema di posta.

## 2.6 **TITOLARE**

L'utenza *Titolare* può essere considerata come un'utenza amministratrice con poteri limitati alla casella PEC assegnatagli. Potrà infatti esercitare in qualunque momento la propria attribuzione di gestione dei permessi dei singoli utenti legati alla/e casella/e di cui è titolare. Al momento della creazione di un nuovo utente è possibile assegnare la titolarità di una casella PEC presente all'interno della soluzione.

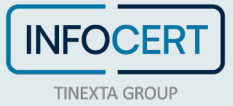

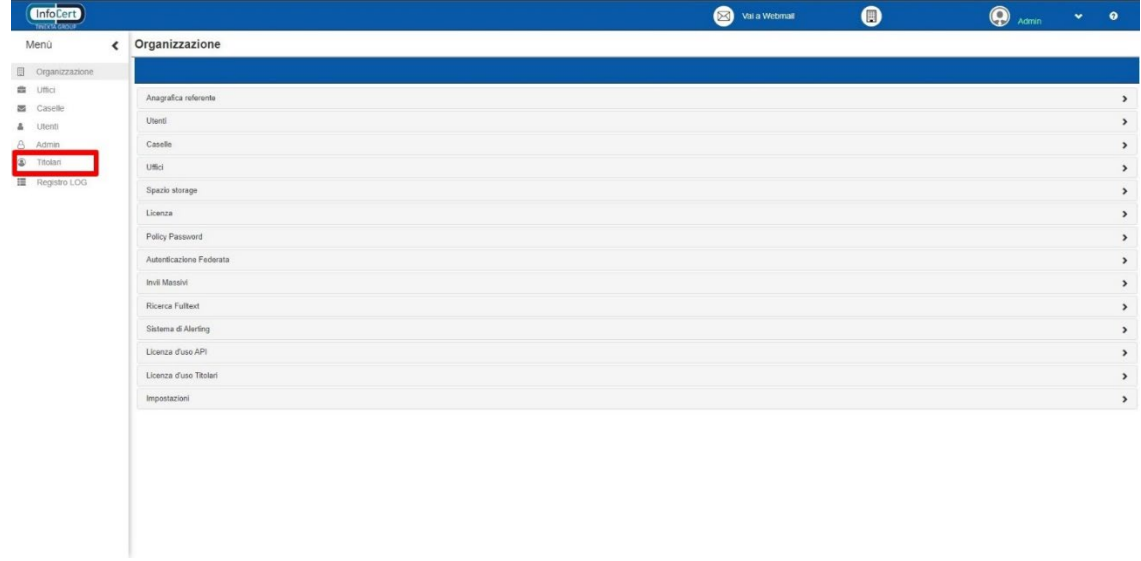

FIGURA 38. SEZIONE TITOLARI NEL MENÙ

## <span id="page-29-0"></span>**2.6.1 CREAZIONE UTENZA TITOLARE**

La creazione dell'utenza Titolare ricalca la procedura di normale creazione di una nuova utenza.

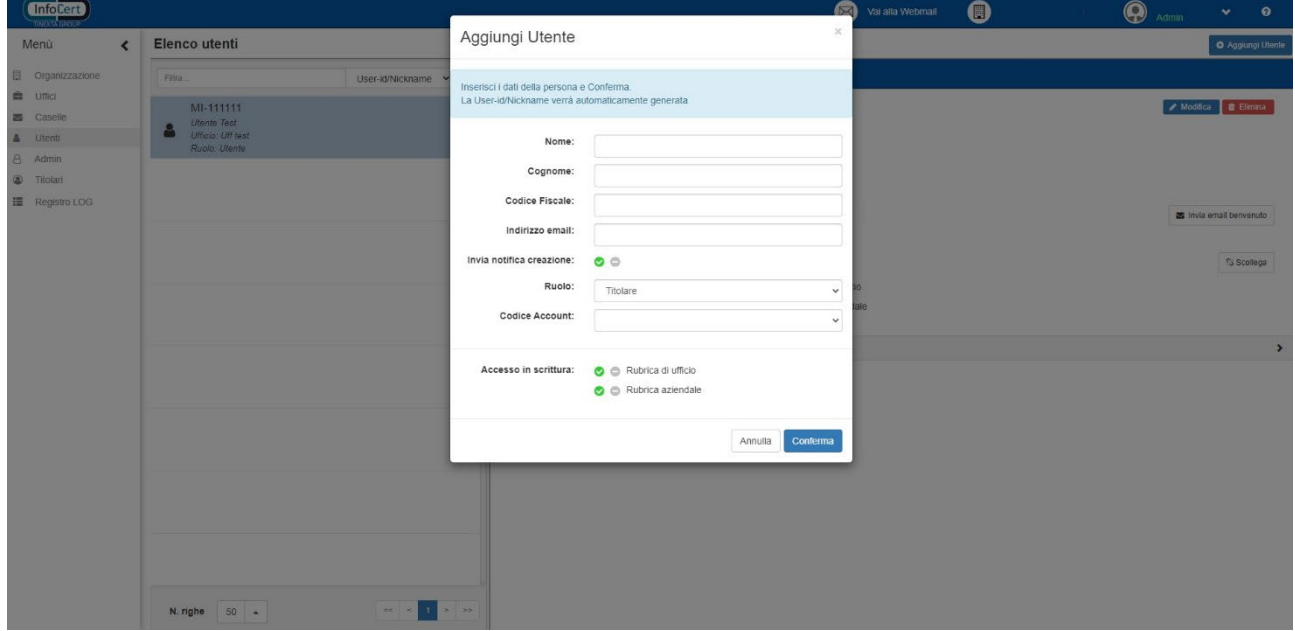

FIGURA 39. AGGIUNTA UTENTE TITOLARE

<span id="page-29-1"></span>Come è possibile vedere dall'immagine precedente, per creare l'utenza *Titolare* è necessario agire sul campo "*Ruolo*". Espandendo infatti il menù a tendina corrispondente, verrà data al creatore dell'utenza la possibilità di assegnare il ruolo di titolare di caselle al nuovo utente creato.

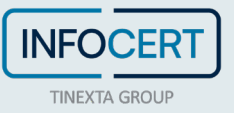

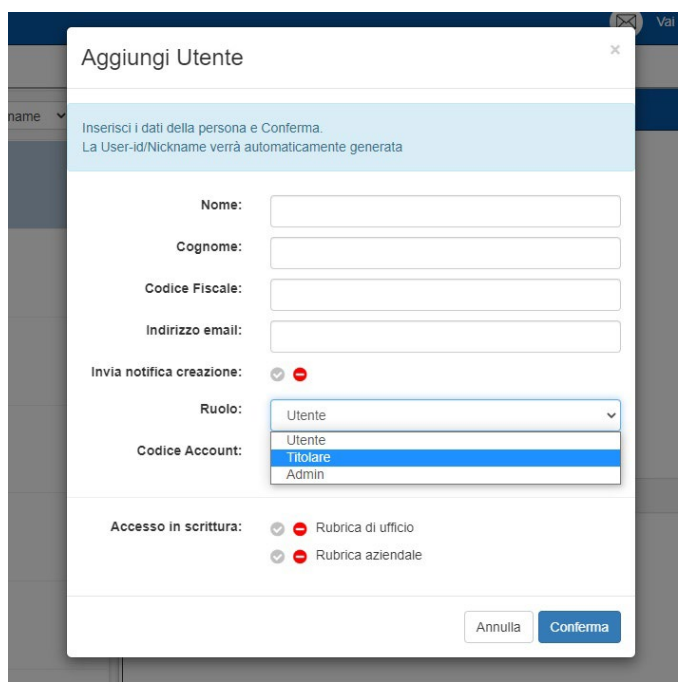

FIGURA 40. MENÙ DI SCELTA RUOLO UTENTE

<span id="page-30-0"></span>Dopo aver cliccato su "*Conferma*", l'utenza creata sarà dotata del ruolo definito e potrà quindi ricevere in titolarità una o più caselle PEC.

## **2.6.2 ASSEGNAZIONE TITOLARITÀ DI UNA O PIÙ CASELLE**

Operazione preliminare è l'assegnazione dell'utente appena creato a un ufficio. Anche qui il procedimento ricalca esattamente quello previsto per le utenze normali. Effettuata questa operazione, accedendo alla scheda "*Titolari*" presente sul menù a sinistra, sarà possibile vedere la seguente schermata.

<span id="page-30-1"></span>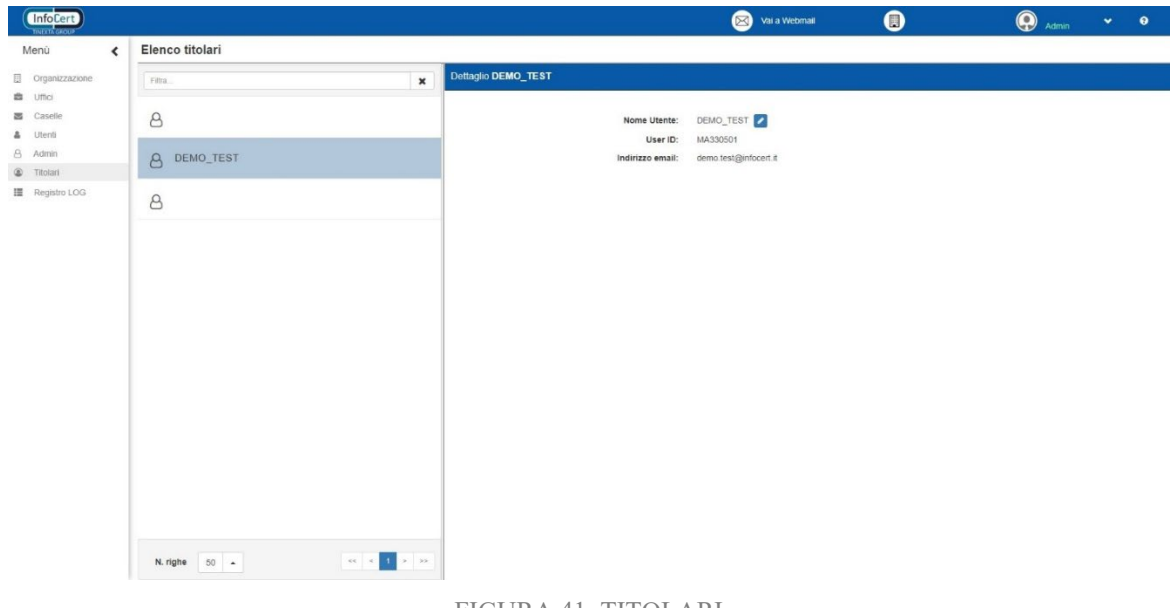

FIGURA 41. TITOLARI

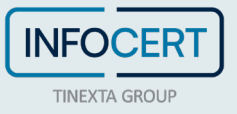

Per assegnare la titolarità di una o più caselle, sarà sufficiente cliccare sul tasto posto a destra del nome dell'utente per far apparire la schermata di "*Dettaglio Utente*".

| <b>Informat</b>                      |                   |                                                       |                                             |                             |                       | Vai a Webmail         |           | $\bullet$               |           | $\bigoplus$ $\lim_{\longrightarrow}$ $\qquad \bullet$ |                             |              |  |
|--------------------------------------|-------------------|-------------------------------------------------------|---------------------------------------------|-----------------------------|-----------------------|-----------------------|-----------|-------------------------|-----------|-------------------------------------------------------|-----------------------------|--------------|--|
| Menù<br>$\left\langle \right\rangle$ | Elenco titolari   |                                                       |                                             |                             |                       |                       |           |                         |           |                                                       |                             |              |  |
| El Organizzazione                    | Film.             | $\pmb{\times}$                                        | <   Dettaglio utente DEMO_TEST              |                             |                       |                       |           |                         |           |                                                       |                             |              |  |
| 曲 Uffici<br>器 Caselle                | 8                 |                                                       | DEMO_TEST<br>User ID:                       |                             |                       |                       |           |                         |           |                                                       | / Modifica <b>B</b> Elimina |              |  |
| A Utenti                             |                   |                                                       |                                             |                             |                       |                       |           |                         |           |                                                       |                             |              |  |
| 8 Admin                              | 8 DEMO_TEST       |                                                       |                                             |                             | Demo<br>Nome:<br>Test |                       |           |                         |           |                                                       |                             |              |  |
| C Titolari                           |                   |                                                       |                                             | Cognome:<br>Codice Fiscale: |                       | DMETST99A01F205Z      |           |                         |           |                                                       |                             |              |  |
| Registro LOG                         | $\delta$          |                                                       |                                             | Indirizzo email:            |                       | demo.test@infocert.it |           |                         |           |                                                       |                             |              |  |
|                                      |                   | Titolare                                              |                                             |                             |                       |                       |           | s Invia email benvenuto |           |                                                       |                             |              |  |
|                                      |                   |                                                       |                                             | Ruolo:<br>Ufficio:          | Ufficio1              |                       |           |                         |           |                                                       |                             |              |  |
|                                      |                   |                                                       |                                             |                             |                       |                       |           |                         | S Scolega |                                                       |                             |              |  |
|                                      |                   |                                                       | Accesso in scrittura:<br>Rubrica di ufficio |                             |                       |                       |           |                         |           |                                                       |                             |              |  |
|                                      |                   |                                                       | Rubrica aziendale                           |                             |                       |                       |           |                         |           |                                                       |                             |              |  |
|                                      |                   |                                                       |                                             | Permessi di invio:          |                       | o Invii massivi       |           |                         |           |                                                       |                             |              |  |
|                                      |                   |                                                       | Caselle collegate                           |                             |                       |                       |           |                         |           |                                                       |                             | $\checkmark$ |  |
|                                      |                   |                                                       |                                             |                             | Gostione              |                       |           | Messaggi                |           |                                                       | Intercaselle                |              |  |
|                                      |                   |                                                       |                                             |                             | <b>ABLITATA</b>       | <b>APERTURA</b>       | interior  | ELIMINA                 | GESTIONE  | COPIA                                                 | SPOSTA                      |              |  |
|                                      |                   |                                                       | $\blacktriangle$ 63                         | @testcert/egalmail.it       | $\bullet$             | ۰                     | $\bullet$ | $\bullet$               | $\bullet$ | $\bullet$                                             | $\circ$                     | ø            |  |
|                                      |                   |                                                       | 4 ⊠                                         | @testcert.legalmail.it      | $\bullet$             | ۰                     | $\bullet$ | $\bullet$               | ۰         | ۰                                                     | ۰                           | ⊽            |  |
|                                      |                   |                                                       | 40                                          | 9@testcert/egalmail.it      | $\bullet$             | $\bullet$             | $\circ$   | $\bullet$               | $\bullet$ | $\bullet$                                             | $\bullet$                   | 7            |  |
|                                      |                   |                                                       |                                             |                             |                       |                       |           |                         |           |                                                       |                             |              |  |
|                                      |                   |                                                       |                                             |                             |                       |                       |           |                         |           |                                                       |                             |              |  |
|                                      |                   |                                                       |                                             |                             |                       |                       |           |                         |           |                                                       |                             |              |  |
|                                      | N. right $50 - 1$ | $\mathfrak{m}=\mathfrak{m}=\mathfrak{m}=\mathfrak{m}$ |                                             |                             |                       |                       |           |                         |           |                                                       |                             |              |  |
|                                      |                   |                                                       |                                             |                             |                       |                       |           |                         |           |                                                       |                             |              |  |

FIGURA 42. DETTAGLIO UTENTE

<span id="page-31-0"></span>Espandendo la voce "*Caselle collegate*", tramite click sulla freccia posta a destra nella sezione omonima, verrà visualizzato l'elenco delle caselle per le quali è possibile assegnare la titolarità. A differenza dell'elenco che viene visualizzato per le utenze normali, per gli utenti *Titolari* è presente un pulsante, riportante la sagoma di un essere umano, a sinistra del simbolo della busta della casella. Per assegnare la titolarità sarà quindi sufficiente cliccare sul pulsante e, da quel momento, l'utente sarà titolare di quella specifica casella mentre, per rimuoverla, sarà sufficiente premere nuovamente il pulsante di assegnazione di titolarità, che adesso presenterà una piccola "*x*". La stessa procedura va ripetuta per tutte le caselle di cui si vuole assegnare la titolarità.

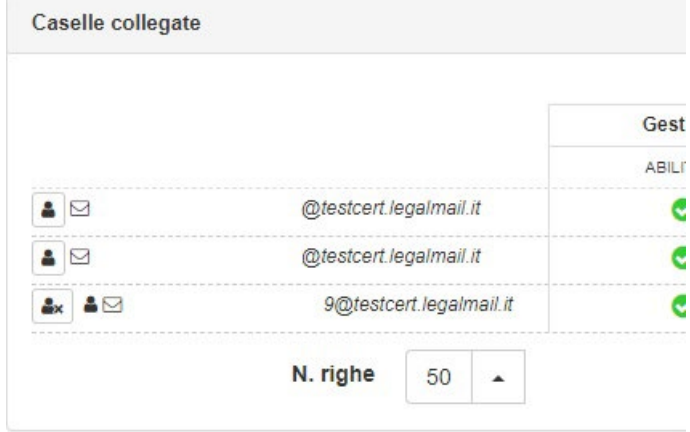

FIGURA 43. TITOLARITÀ

## <span id="page-31-1"></span>2.7 **REGISTRO LOG**

In questa sezione è possibile visualizzare ed eventualmente scaricare, sia in formato *xlsx* che *csv*, i log delle operazioni effettuate da tutti gli utenti.

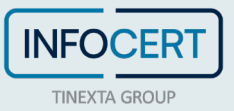

Con la ricerca è possibile impostare filtri per un determinato intervallo temporale, specificare una casella/utente/ufficio, o filtrare per azione.

<span id="page-32-0"></span>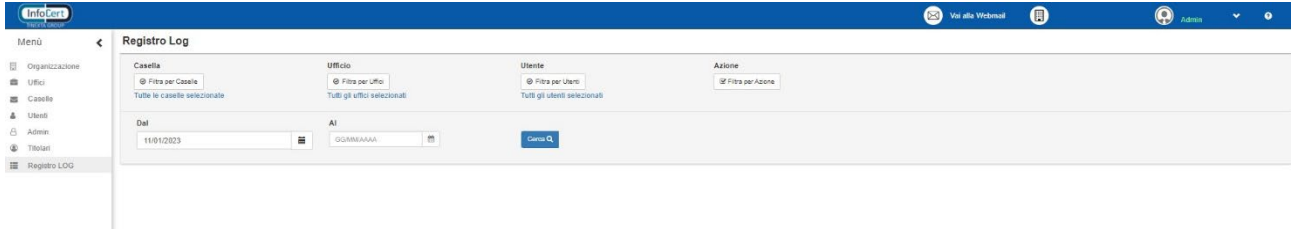

FIGURA 44. REGISTRO LOG

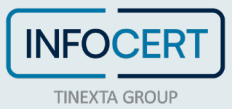

## **3 MENU TITOLARE**

## 3.1 **ACCESSO A WEBMAIL E ALLA CONSOLE ADMIN DEL TITOLARE**

L'utente *Titolare* ha modo di accedere alla propria console admin partendo dalla webmail e utilizzando la funzione presente sotto il menù utente della webmail.

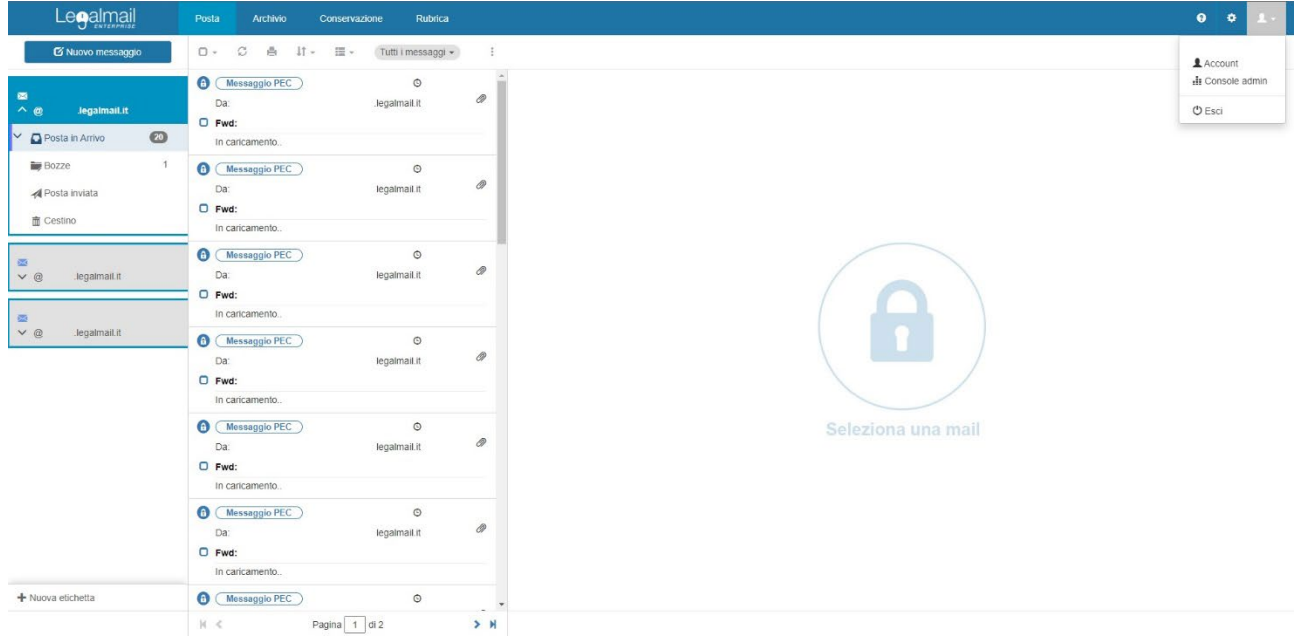

FIGURA 45. WEBMAIL DEL TITOLARE

<span id="page-33-0"></span>Come precedentemente accennato, l'utente *Titolare* ha dei limitati permessi di amministrazione. Una volta aperta la console admin, l'utente *Titolare* avrà visibilità della seguente schermata.

<span id="page-33-1"></span>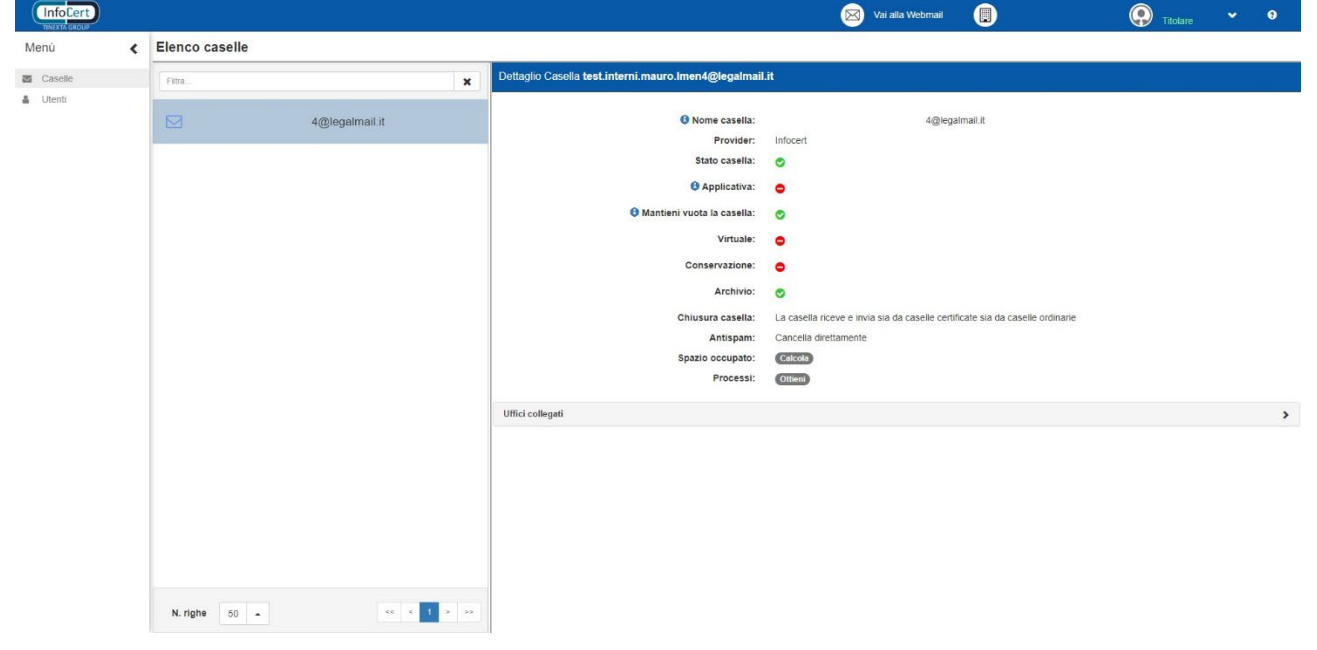

FIGURA 46. CONSOLE ADMIN DEL TITOLARE

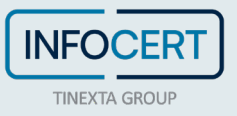

Da qui l'utente *Titolare* può visualizzare le schede "*Caselle"* e "*Utenti*", collegare gli stessi alle proprie caselle e gestirne i relativi permessi individuali. È ovviamente possibile collegare alla propria casella anche utenti titolari di altre caselle. Dall'elenco caselle sarà pure possibile, espandendo la sezione "*Uffici collegati"*, sarà possibile vedere l'elenco degli uffici collegati alla casella.

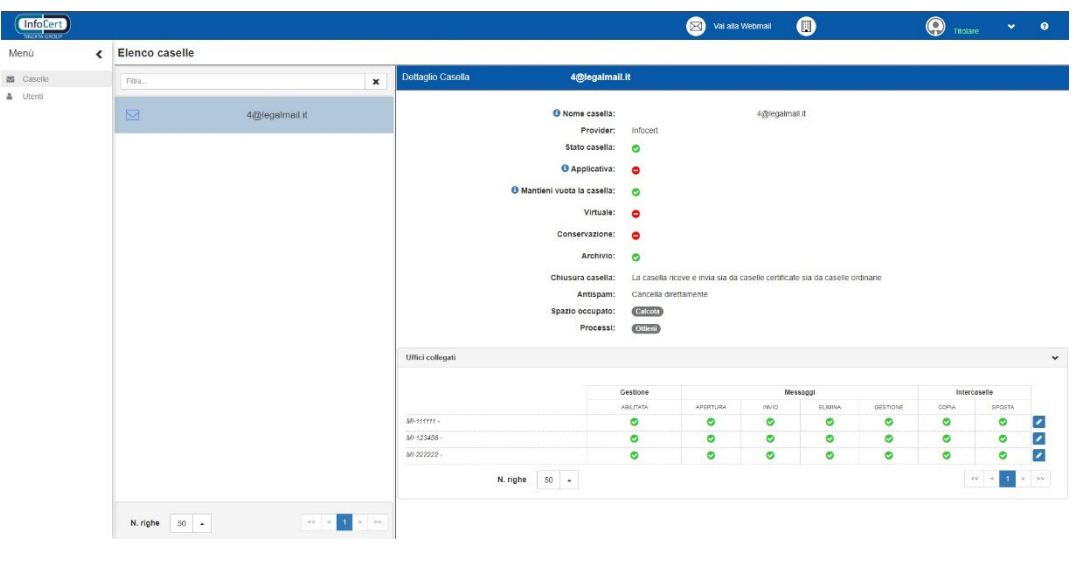

FIGURA 47. DETTAGLIO UFFICI COLLEGATI

## <span id="page-34-0"></span>**3.1.1 COLLEGAMENTO UTENTE A UNA CASELLA**

Al fine di collegare un utente alla propria casella, il *Titolare* dovrà semplicemente selezionare l'utente per il quale vuole effettuare l'associazione e seguire la procedura qui indicata:

• Espandere la sezione "*Caselle collegate*";

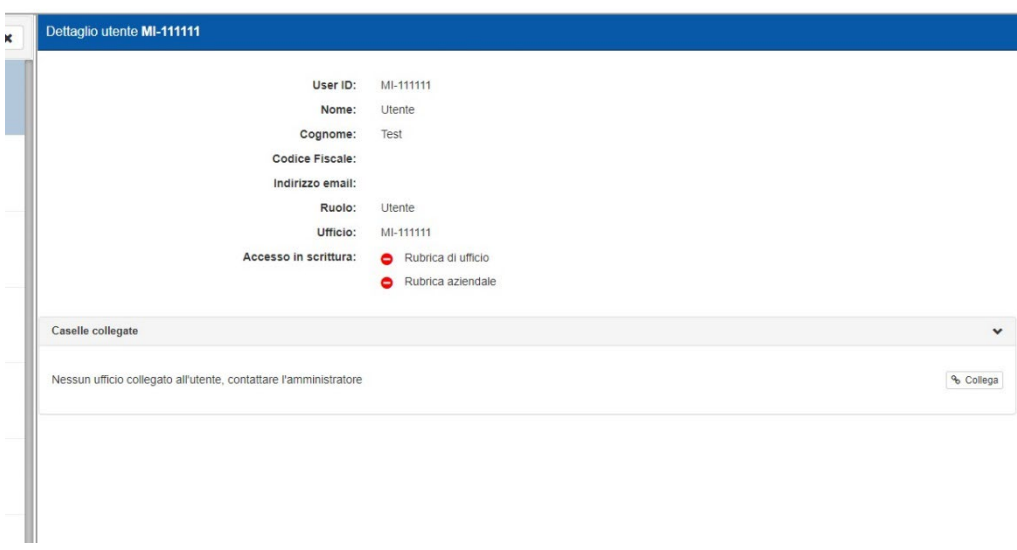

FIGURA 48. DETTAGLIO CASELLE COLLEGATE

- <span id="page-34-1"></span>• Cliccare sul pulsante "*Collega*";
- Ricercare e selezionare la casella che si desidera collegare all'utente;
- Impostare i permessi selezionando e deselezionando le voci corrispondenti;

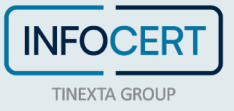

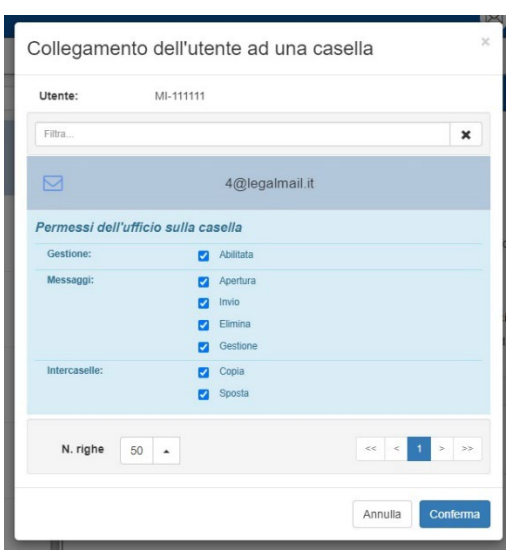

FIGURA 49. POPUP DI COLLEGAMENTO CASELLA

<span id="page-35-0"></span>• Cliccare sul pulsante "*Conferma*" per rendere operativo il collegamento.

Una volta collegata la casella, questa apparirà nell'elenco delle caselle collegate del relativo utente/ufficio. Qualora sia necessario, è possibile ripetere la procedura più volte per associare più caselle all'utente selezionato.

## *3.1.1.1 GESTIONE ABILITAZIONE CLIENT ESTERNI*

Analogamente a quanto visto per l'*Admin*, nell'omonimo paragrafo, anche il *Titolare* ha la possibilità di abilitare/disabilitare l'accesso attraverso Client esterni, limitatamente alle caselle delle quali si è titolari.

## *3.1.1.2 GESTIONE DEI PERMESSI DEL SINGOLO UTENTE/UFFICIO*

Il titolare della casella può modificare in qualsiasi momento i permessi degli utenti sulla propria casella.

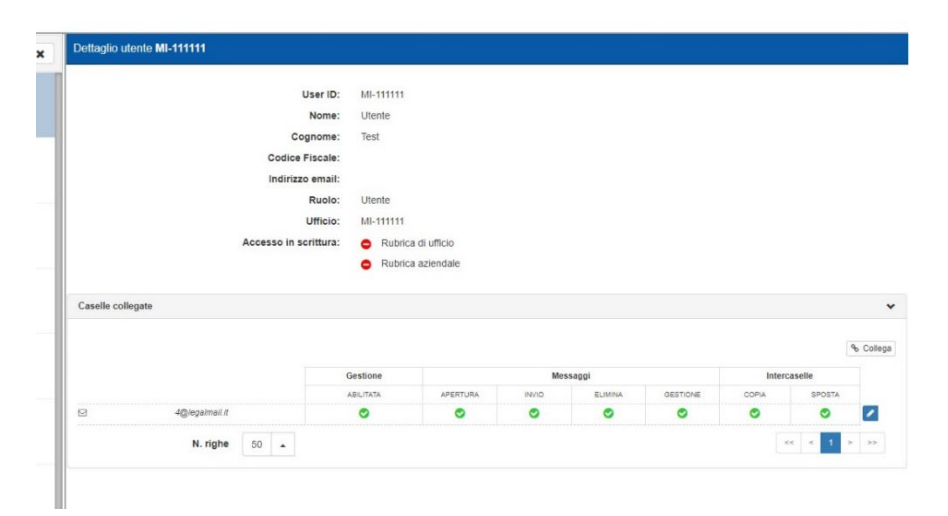

<span id="page-35-1"></span>FIGURA 50. UTENTE COLLEGATO A UNA CASELLA

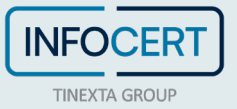

Di seguito la procedura da attuare:

- Selezionare l'utente/ufficio di cui modificare i permessi;
- Espandere la sezione "*Caselle collegate*";
- Cliccare su pulsante *modifica* (icona della matita bianca su sfondo blu) presente a destra della casella in questione;
- Procedere a modificare i permessi, ampliandoli o riducendoli in base alle necessità;
- Cliccare sul pulsante *salva* (icona del *floppy disk*) per salvare le modifiche oppure sul pulsante *annulla* (*x* in giallo) per non tenere conto della modifica effettuata.

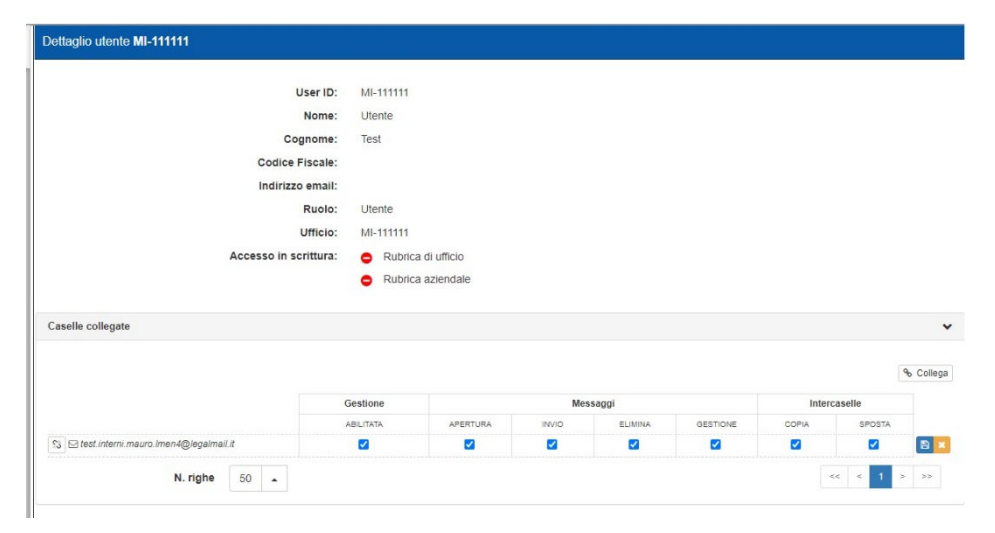

FIGURA 51. TITOLARE - GESTIONE PERMESSI

## <span id="page-36-0"></span>**3.1.2 REVOCA COLLEGAMENTO ALLA CASELLA DI UN UTENTE/UFFICIO**

Per scollegare una delle utenze dalla propria casella, sarà sufficiente abilitare la modifica dei permessi del singolo utente/ufficio per le proprie caselle e fare click sul pulsante dell'anello della catena rotto.

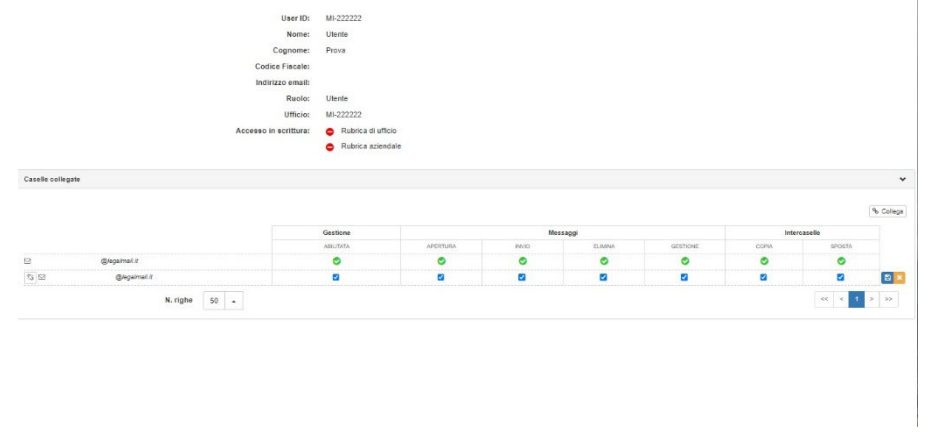

<span id="page-36-1"></span>FIGURA 52. TITOLARE – SCOLLEGA CASELLA

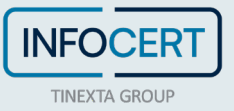

## **4 PERMESSI**

In questo paragrafo sono descritti in modo approfondito i permessi che possono essere definiti:

- *Permessi di ufficio*, sono i permessi dell'ufficio su una determinata casella, nel momento in cui questa viene aggiunta all'ufficio;
- *Permessi dell'utente*,sono i permessi che un utente ha su una determinata casella nel momento in cui viene collegato all'ufficio (la casella e l'utente devono ovviamente appartenere allo stesso ufficio).

I permessi di ufficio sono di livello superiore rispetto a quelli dell'utente: se un permesso su una casella in un ufficio è disabilitato, l'utente appartenente a quell'ufficio erediterà tale disabilitazione su quella casella e non sarà modificabile . Se un permesso di ufficio è disabilitato e viene in seguito riabilitato, quel permesso resta negato per l'utente ma diventa modificabile.

Tutti i permessi, tranne quello di invio, sono modificabili solo se il permesso di **Gestione** è abilitato. È possibile impostare tali permessi nel momento in cui si associa una casella ad un ufficio.

Nel momento in cui viene associato un utente ad un ufficio, questo eredita automaticamente i permessi dell'ufficio sulle caselle associate.

I permessi che è possibile impostare sono:

- Permessi di *gestione*;
- Permessi sui *messaggi*;
- Permessi *intercasella*.

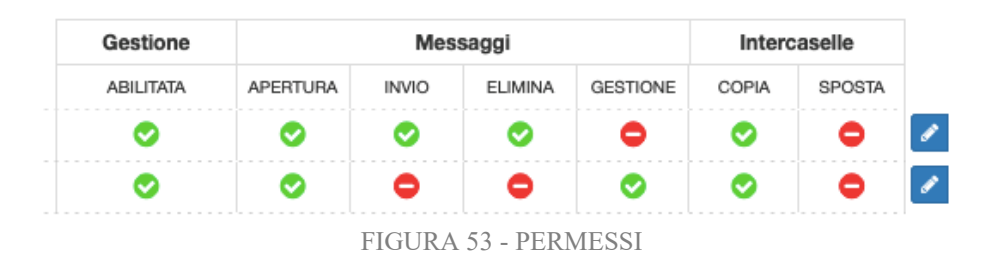

## <span id="page-37-0"></span>**Permessi di gestione**

• *Abilitata*, questo permesso, se abilitato (spunta verde), aggiunge la casella alla lista di quelle visibili sulla webmail dell'utente. Se è l'unico permesso abilitato, le azioni sono limitate e l'utente può soltanto creare ed eliminare bozze di messaggi.

## **Permessi sui messaggi**

- *Apertura*, consente l'apertura e quindi la lettura dei messaggi in casella;
- *Invio*, consente l'invio di un messaggio;
- *Elimina*, consente l'eliminazione di un messaggio;
- *Gestione*, consente la creazione di etichette e lo spostamento di un messaggio all'interno della casella stessa.

## **Permessi intercasella**

• *Copia*, permette di copiare un messaggio in un'altra casella all'interno dello stesso ufficio;

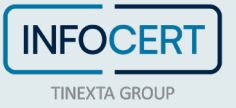

• *Sposta*, permette di spostare un messaggio in un'altra casella all'interno dello stesso ufficio.

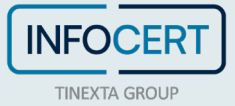

## **Glossario**

- PEC Posta Elettronica Certificata;
- Utente Admin/Amministratore amministratore del servizio;
- Utente Titolare utente titolare di una casella di posta;
- Utente persona che accede all'ufficio dalla webmail di Legalmail Enterprise (o eGov);
- Organizzazione azienda/PA;
- Applicazione/soluzione il servizio Legalmail Enterprise o eGov;
- Ufficio unità operativa formata da utenti abilitati e da caselle ad esso collegate;
- Casella posta elettronica certificata Legalmail o di altri gestori e posta ordinaria.

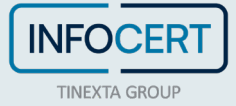